*Prestige 642*

*PPPoE Modem*

*User's Guide*

Version 2.50 May 2001

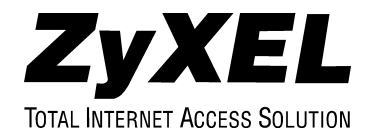

# Copyright

<span id="page-1-0"></span>Copyright © 2001 by ZyXEL Communications Corporation.

The contents of this publication may not be reproduced in any part or as a whole, transcribed, stored in a retrieval system, translated into any language, or transmitted in any form or by any means, electronic, mechanical, magnetic, optical, chemical, photocopying, manual, or otherwise, without the prior written permission of ZyXEL Communications Corporation.

Published by ZyXEL Communications Corporation. All rights reserved.

#### **Disclaimer**

ZyXEL does not assume any liability arising out of the application or use of any products, or software described herein. Neither does it convey any license under its patent rights nor the patent rights of others. ZyXEL further reserves the right to make changes in any products described herein without notice. This publication is subject to change without notice.

#### **Trademarks**

ZyNOS (ZyXEL Network Operating System) is a registered trademark of ZyXEL Communications, Inc. Other trademarks mentioned in this publication are used for identification purposes only and may be properties of their respective owners.

# ZyXEL Limited Warranty

<span id="page-2-0"></span>ZyXEL warrants to the original end user (purchaser) that this product is free from any defects in materials or workmanship for a period of up to two (2) years from the date of purchase. During the warranty period and upon proof of purchase, should the product have indications of failure due to faulty workmanship and/or materials, ZyXEL will, at its discretion, repair or replace the defective products or components without charge for either parts or labor and to whatever extent it shall deem necessary to restore the product or components to proper operating condition. Any replacement will consist of a new or re-manufactured functionally equivalent product of equal value, and will be solely at the discretion of ZyXEL. This warranty shall not apply if the product is modified, misused, tampered with, damaged by an act of God, or subjected to abnormal working conditions.

## **Note**

Repair or replacement, as provided under this warranty, is the exclusive remedy of the purchaser. This warranty is in lieu of all other warranties, express or implied, including any implied warranty of merchantability or fitness for a particular use or purpose. ZyXEL shall in no event be held liable for indirect or consequential damages of any kind of character to the purchaser.

To obtain the services of this warranty, contact ZyXEL's Service Center for your Return Material Authorization number (RMA). Products must be returned Postage Prepaid. It is recommended that the unit be insured when shipped. Any returned products without proof of purchase or those with an out-dated warranty will be repaired or replaced (at the discretion of ZyXEL) and the customer will be billed for parts and labor. All repaired or replaced products will be shipped by ZyXEL to the corresponding return address, Postage Paid. This warranty gives you specific legal rights, and you may also have other rights that vary from country to country.

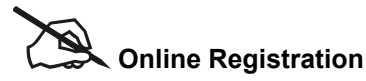

**Do not forget to register your Prestige (fast, easy online registration at www.zyxel.com) for free future product updates and information.**

# <span id="page-3-0"></span>Federal Communications Commission (FCC) Interference Statement

This device complies with Part 15 of FCC rules. Operation is subject to the following two conditions:

This device may not cause harmful interference.

This device must accept any interference received, including interference that may cause undesired operations.

This equipment has been tested and found to comply with the limits for a CLASS B digital device pursuant to Part 15 of the FCC Rules. These limits are designed to provide reasonable protection against harmful interference in a commercial environment. This equipment generates, uses, and can radiate radio frequency energy, and if not installed and used in accordance with the instructions, may cause harmful interference to radio communications.

If this equipment does cause harmful interference to radio/television reception, which can be determined by turning the equipment off and on, the user is encouraged to try to correct the interference by one or more of the following measures:

Reorient or relocate the receiving antenna.

Increase the separation between the equipment and the receiver.

Connect the equipment into an outlet on a circuit different from that to which the receiver is connected.

Consult the dealer or an experienced radio/TV technician for help.

### **Notice 1**

Changes or modifications not expressly approved by the party responsible for compliance could void the user's authority to operate the equipment.

## **Notice 2**

Use of shielded RS-232 cables is required to ensure compliance with FCC Part 15, and it is the responsibility of the user to provide and use shielded RS-232 cables.

## **Note**

# *C* E and **FC** Certifications

For more information about your modem's Declaration of Conformity (DOC) please refer to www.zyxel.com.

# Customer Support

<span id="page-4-0"></span>Please have the following information ready when you contact customer support:

- Prestige model and serial number.
- Warranty information.
- Date that you received your Prestige.
- Brief description of the problem and the steps you took to solve it.

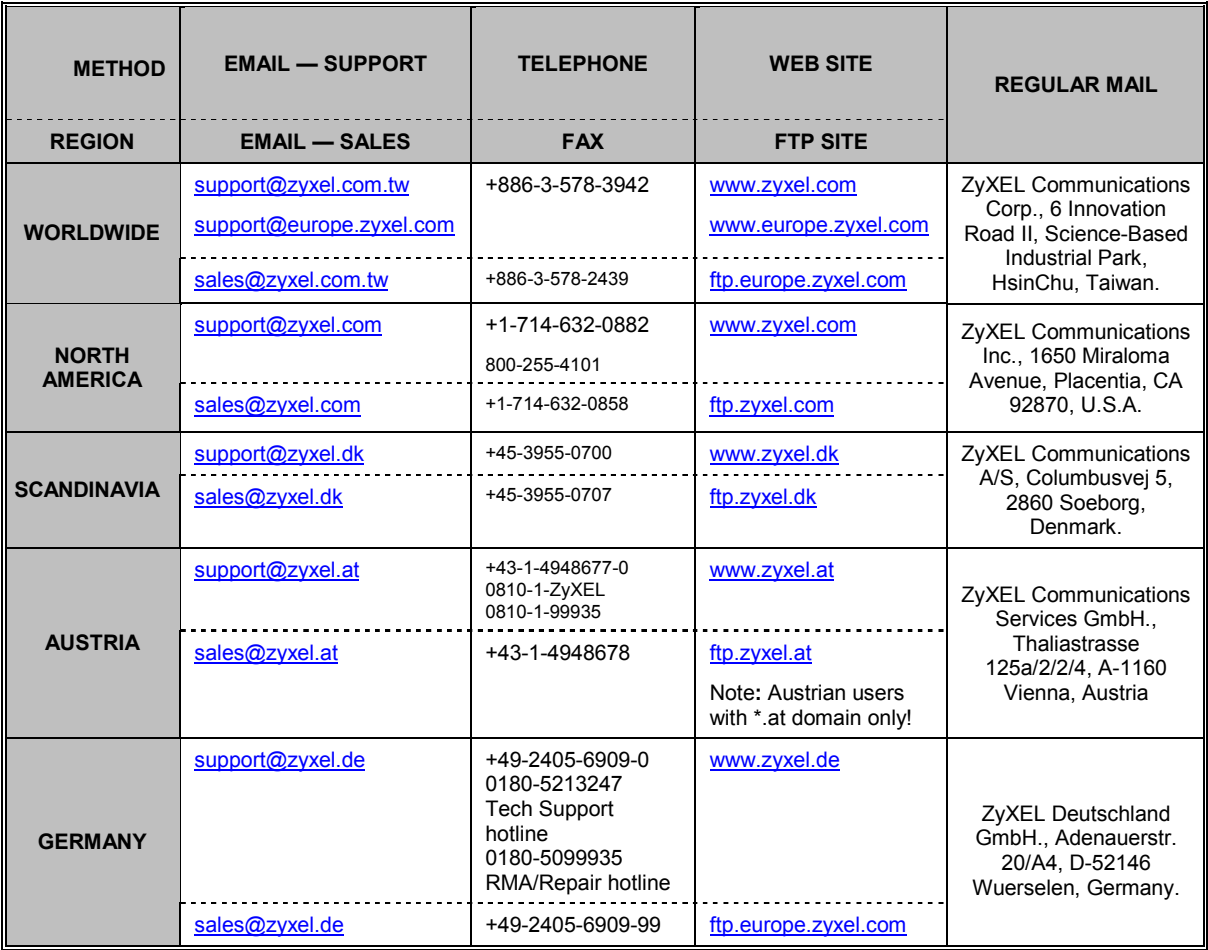

# **Table of Contents**

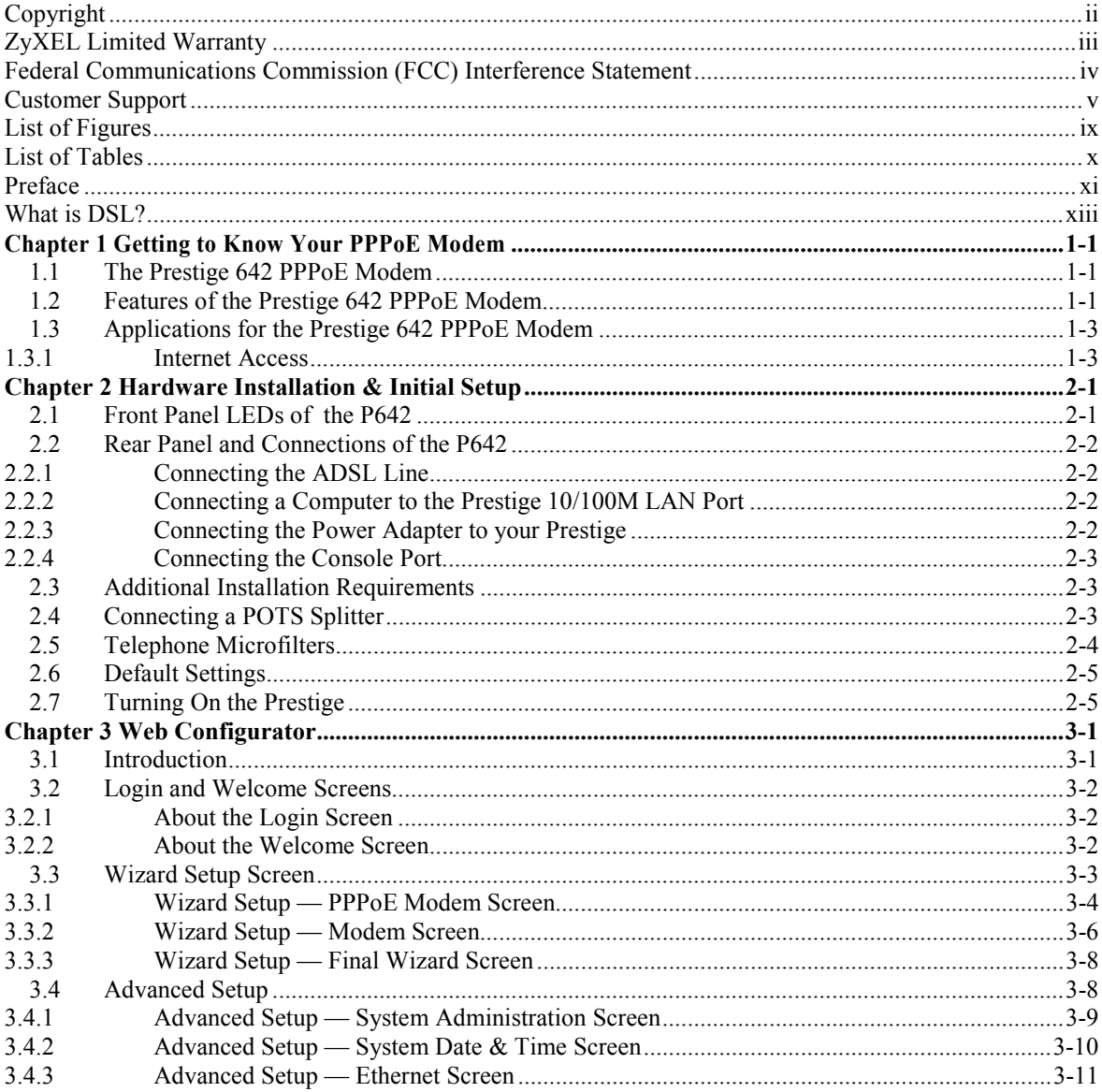

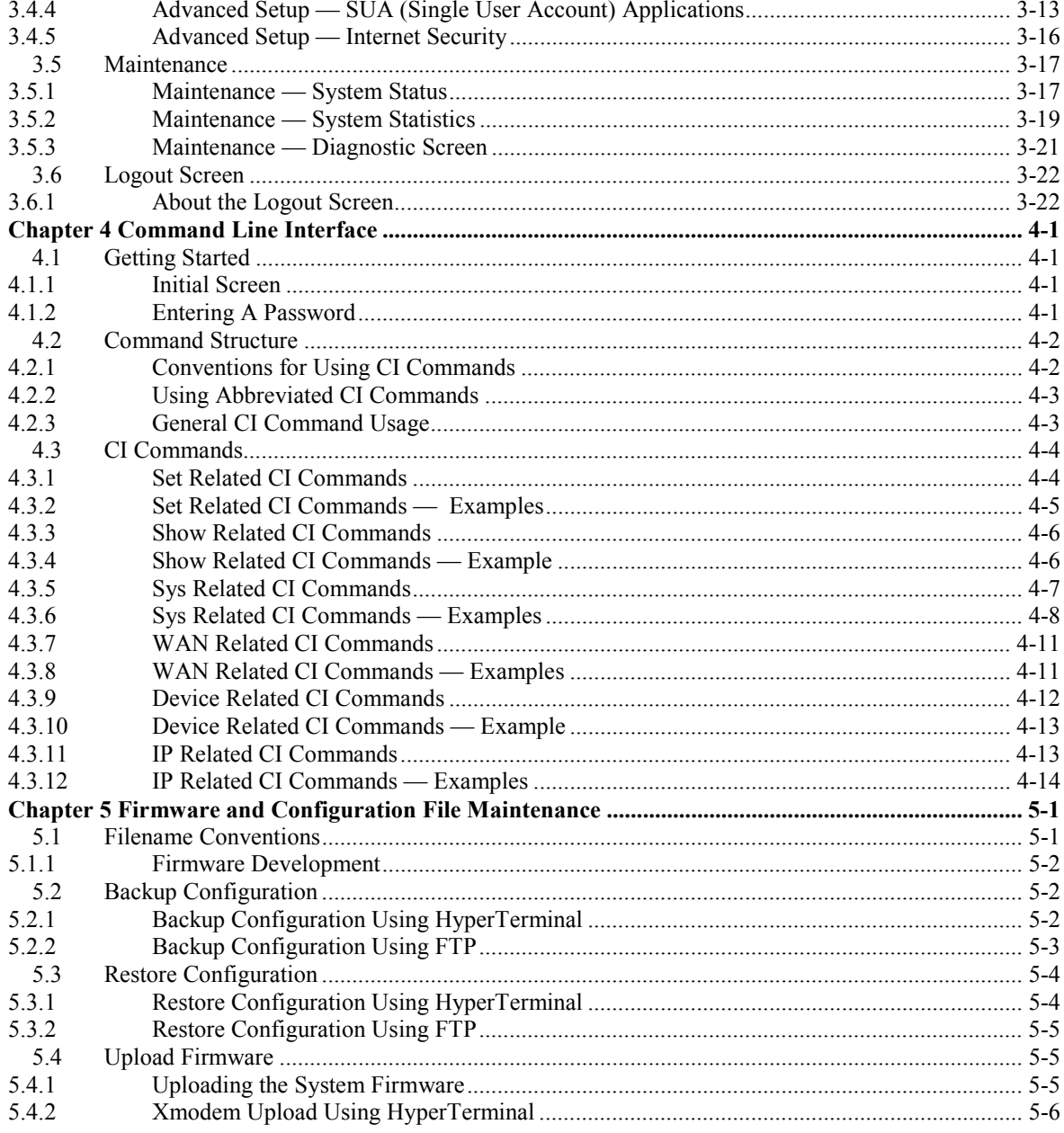

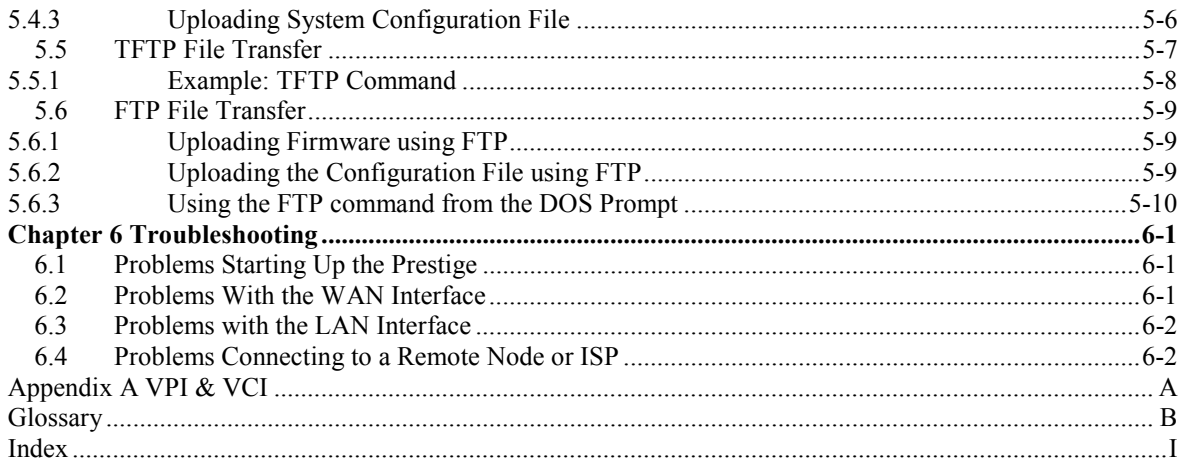

# **List of Figures**

<span id="page-8-0"></span>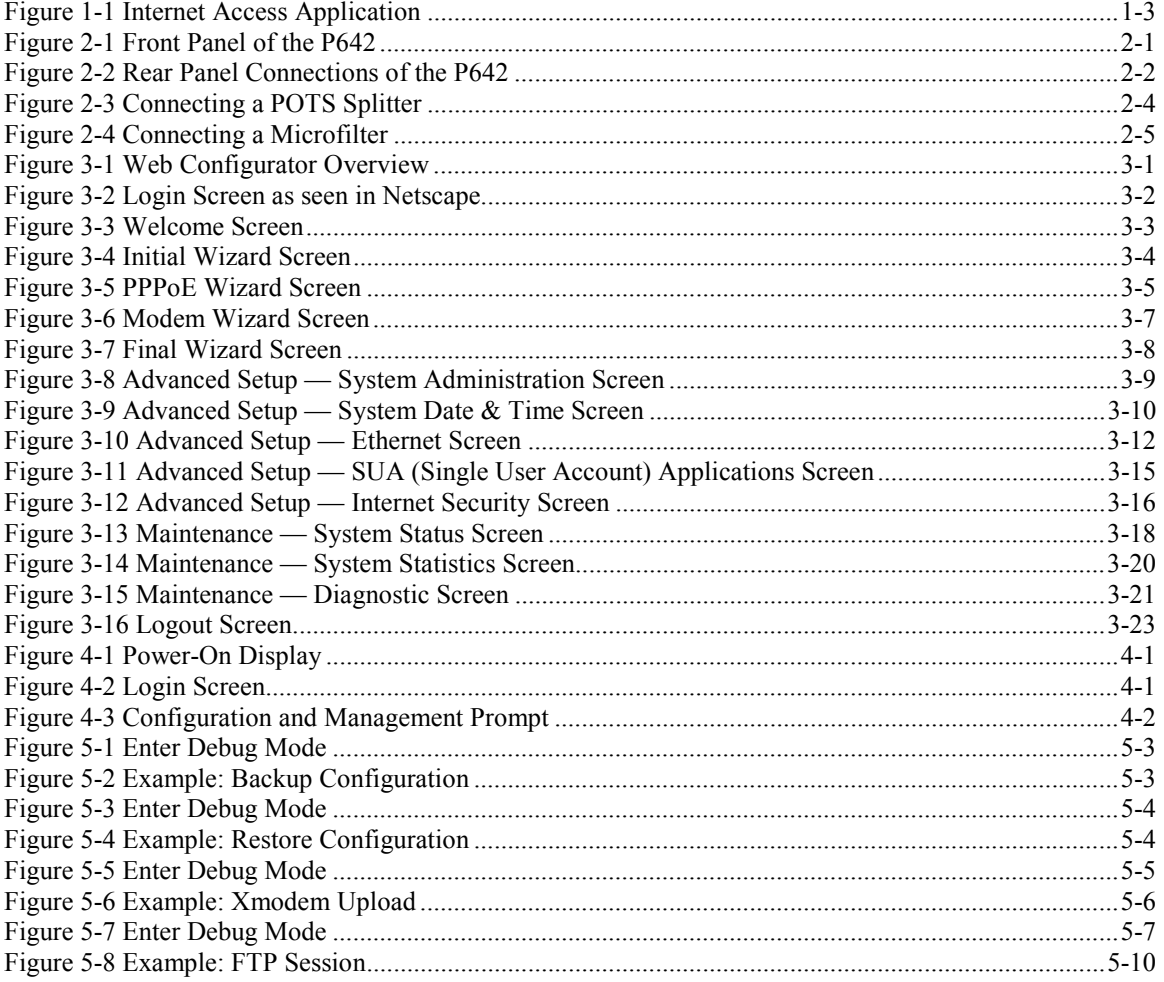

# List of Tables

<span id="page-9-0"></span>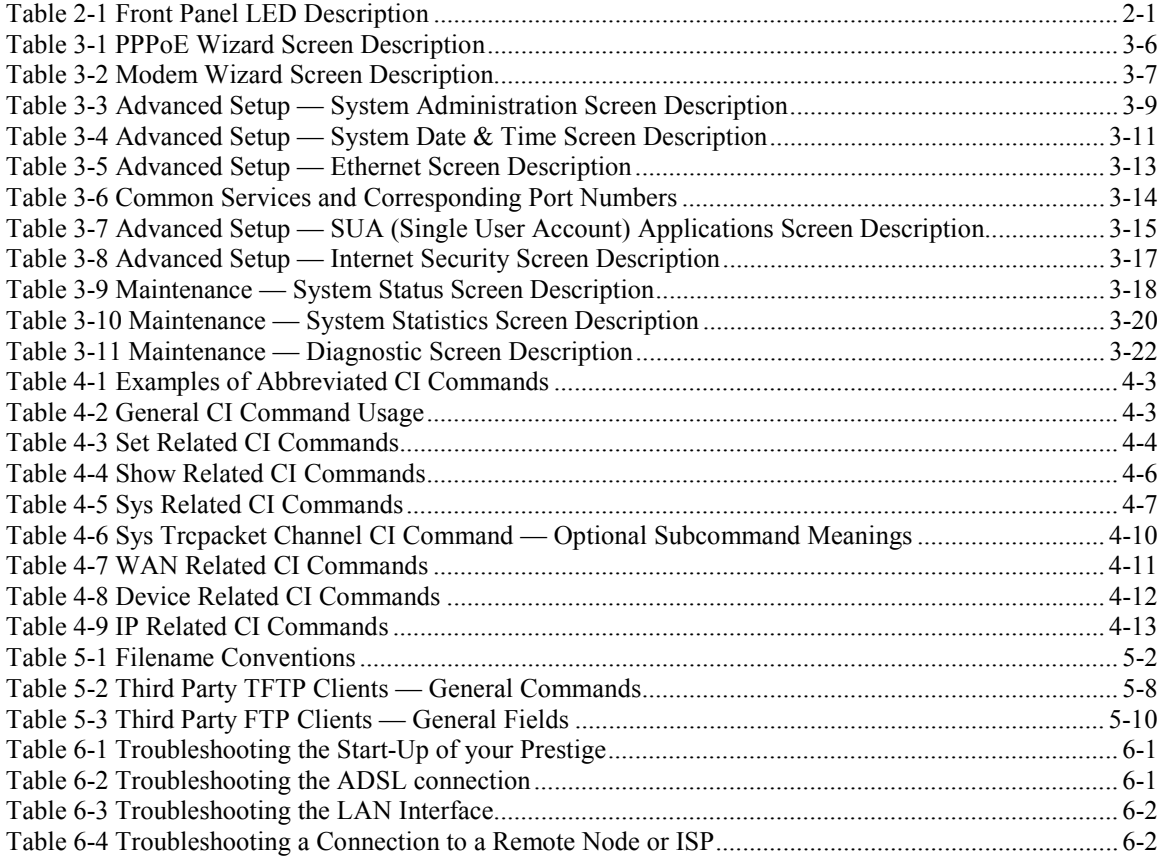

# Preface

#### <span id="page-10-0"></span>**About Your ADSL Modem**

Congratulations on your purchase of the Prestige 642 Series ADSL Modem.

The Prestige 642 is an ADSL modem used for Internet access via an ADSL line. It can run upstream maximum rate at 832Kbps and downstream rate at 8Mbps. The rate selection depends on the copper category, distance and service provider configuration.

The P642's 10/100M auto-negotiating LAN interface enables fast data transfer of either 10Mbps or 100Mbps in either half-duplex or full-duplex mode depending on your Ethernet network.

Your Prestige is easy to install and configure. All functions of the Prestige are software configurable via the Web Embedded Configurator. Use the CLI (Command Line Interface) as an alternate method of Prestige configuration.

#### **About This User's Guide**

This guide covers all aspects of the Prestige 642 operations and shows you how to get the best out of the multiple advanced features of your ADSL Internet Access System using the Web Embedded Configurator and the CLI. It is designed to guide you through the correct configuration of your Prestige 642 for various applications.

#### **Related Documentation**

Related documentation includes:

 $\triangleright$  A Packing List Card that lists all items that come with your Prestige.

 $\triangleright$  A Read Me First document that will help get your Prestige up and running right away. It contains detailed easy-to-follow instructions, Prestige default settings, handy checklists and information on setting up your computer.

- $\triangleright$  A Support CD. This CD includes:
	- This User's Guide.
	- Support Notes.
	- Supporting Software
	- Link to the ZyXEL Website for Product Registration.

### **General Syntax Conventions**

- "Type" means for you to type one or more characters and press the carriage return. "Select" or "Choose" means for you to select one from the predefined choices.
- Menu titles and labels are in **Bold Times** font. Predefined field choices are in **Bold Arial** font. Command and arrow keys are enclosed in square brackets. [ENTER] means the Enter, or carriage return key; [ESC] means the Escape key and [SPACE BAR] means the Space Bar.
- For brevity's sake, we will use "e.g.," as a shorthand for "for instance", and "i.e.," for "that is" or "in other words" throughout this manual.

The Prestige 642 may also be referred to as the Prestige or the P642 in this manual.

# What is DSL?

<span id="page-12-0"></span>DSL (Digital Subscriber Line) technology enhances the data capacity of the existing telephone line running between the local telephone company switching offices and most homes and offices. While the wire itself can handle higher frequencies, the telephone switching equipment is designed to cut off signals above 4,000Hz to filter noise from the voice line. DSL services are either symmetrical (traffic flows at the same speed in both directions) or asymmetrical (the downstream capacity is higher than the upstream capacity).

As the carrying distance increases, data rates decrease. That means that users who are beyond a certain distance from the telephone company's central office may not be able to obtain the higher speeds for DSL maximum transmission distances. A DSL connection is a point-to-point dedicated circuit, meaning that the link is always up and there is no dialing required.

## **What is ADSL?**

ADSL is an asymmetrical technology, meaning that the downstream data rate is much higher than the upstream data rate. This works well for a typical Internet session in which more information is downloaded, e.g., from Web servers, than is uploaded. ADSL operates in a frequency range that is above the frequency range of voice services, so the two systems can operate over the same cable.

# <span id="page-14-0"></span>**Chapter 1 Getting to Know Your PPPoE Modem**

*This chapter describes the key features and applications of the Prestige 642 PPPoE modem.*

## **1.1 The Prestige 642 PPPoE Modem**

Your Prestige integrates a high-speed 10/100Mbps LAN interface and one high-speed ADSL port into a single package. The Prestige is ideal for high-speed Internet browsing and making LAN-to-LAN connections to remote networks.

## **1.2 Features of the Prestige 642 PPPoE Modem**

Your Prestige is packed with a number of features that give it the flexibility to provide a complete networking solution for almost anyone.

### **Ease of Installation**

Your Prestige is designed for quick, intuitive and easy installation. Your Prestige weighs very little and is extremely compact making it easy to position anywhere in your busy office.

### **Web Configurator**

Configuration and maintenance of the Prestige is easy with the Web Configurator. Your web browser must be Java and JavaScript enabled to use the web configurator.

### **High Speed Internet Access**

The Prestige can support downstream transmission rates of up to 8Mbps and upstream transmission rates of 832 Kbps. The Prestige also supports rate management. Rate management allows ADSL subscribers to select an Internet access speed that best suit their needs and budget.

### **10/100Mbps Fast Ethernet LAN Interface**

The Prestige's 10/100M auto-negotiating LAN interface enables fast data transfer of either 10Mbps or 100Mbps, in either half-duplex or full-duplex mode, depending on your Ethernet network.

### **ADSL Standards Supported**

ANSI T1.413, Issue 2; G.dmt(G.992.1); G.lite(G.992.2)

ATM Forum UNI 3.1/ 4.0 PVC

Multiple Protocol over AAL5 (RFC1483)

PPP over Ethernet over AAL5

#### **Protocols Supported**

- ¾ The Prestige supports PPP over Ethernet (RFC 2516) and RFC 1483 encapsulation over ATM (idle timeout for PPPoE connections (100 seconds) may be altered via the web configurator).
- ¾ PPP (Point-to-Point Protocol) Bridge link layer protocol.
- ¾ IP Routing/Transparent Bridging
- ¾ DHCP Client, Server and Relay
- ¾ NAT/SUA for single IP address internet access
- $\triangleright$  RIP I and RIP II

### **Network**i**ng Compatibility**

Your Prestige is compatible with the major ADSL DSLAM (Digital Subscriber Line Access Multiplexer) providers making configuration extremely simple.

#### **Multiplexing**

The Prestige supports VC-based and LLC-based multiplexing.

### **Full Network Management**

- $\triangleright$  Command Line Interface.
- $\triangleright$  Telnet support (Password-protected telnect access to internal configuration manager).
- ¾ TFTP/FTP server, firmware upgrade and configuration backup/restore.
- $\triangleright$  F4/F5 OAM

### **Diagnostic Capabilities**

Your modem can perform self-diagnostic tests. These tests check the integrity of the following circuitry:

¾ FLASH memory, ADSL circuitry, RAM and the LAN port.

### **Security**

Configure the following security features using the web configurator:

¾ The Prestige supports PAP (Password Authentication Protocol) and CHAP (Challenge Handshake Authentication Protocol). CHAP is more secure than PAP; however, PAP is available on more platforms.

<span id="page-16-0"></span> $\triangleright$  The Prestige has filtering functions that allow added network security and management. Default net bios filters are turned on when PPPoE is selected.

# **1.3 Applications for the Prestige 642 PPPoE Modem**

## **1.3.1 Internet Access**

The Prestige is the ideal high-speed Internet access solution. Your Prestige supports TCP/IP protocol, which the Internet commonly uses. It is compatible with all major ADSL DSLAM (Digital Subscriber Line Access Multiplexer) providers. A DSLAM is a rack of ADSL line cards with data multiplexed into a backbone network interface/connection (e.g., T1, OC3, DS3, ATM or Frame Relay). Think of it as the equivalent of a modem rack for ADSL. A typical Internet Access application is shown below.

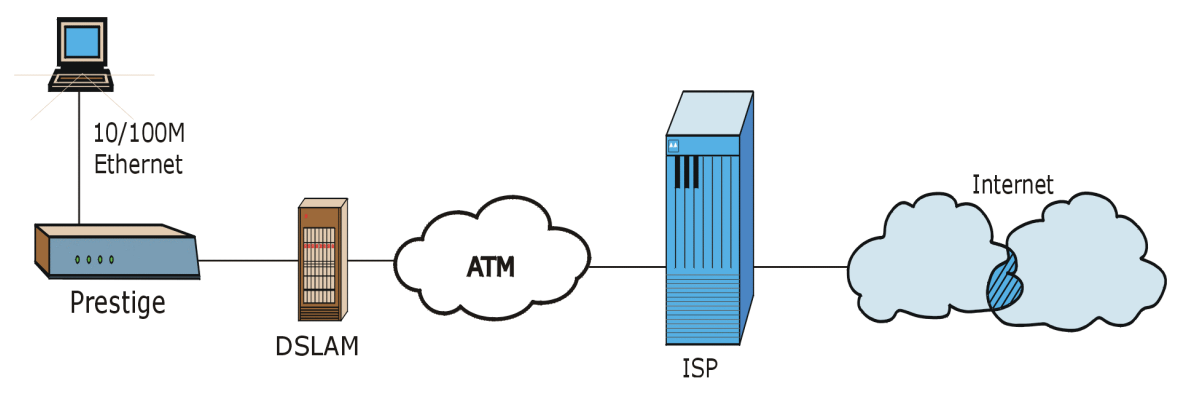

**Figure 1-1 Internet Access Application**

# <span id="page-18-0"></span>**Chapter 2 Hardware Installation & Initial Setup**

*This chapter describes the physical features of the Prestige and how to make the cable connections.*

## **2.1 Front Panel LEDs of the P642**

The LED indicators on the front panel indicate the operational status of the Prestige. The table below the figure describes the LED functions:

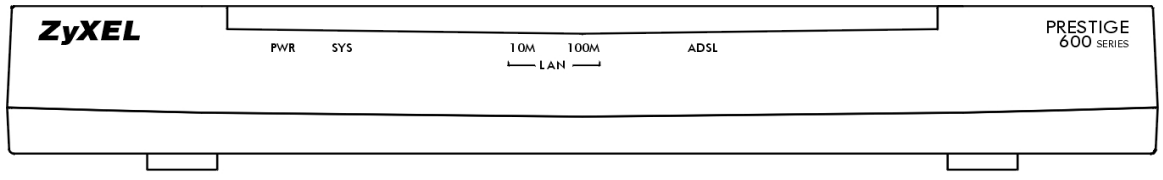

#### **Figure 2-1 Front Panel of the P642**

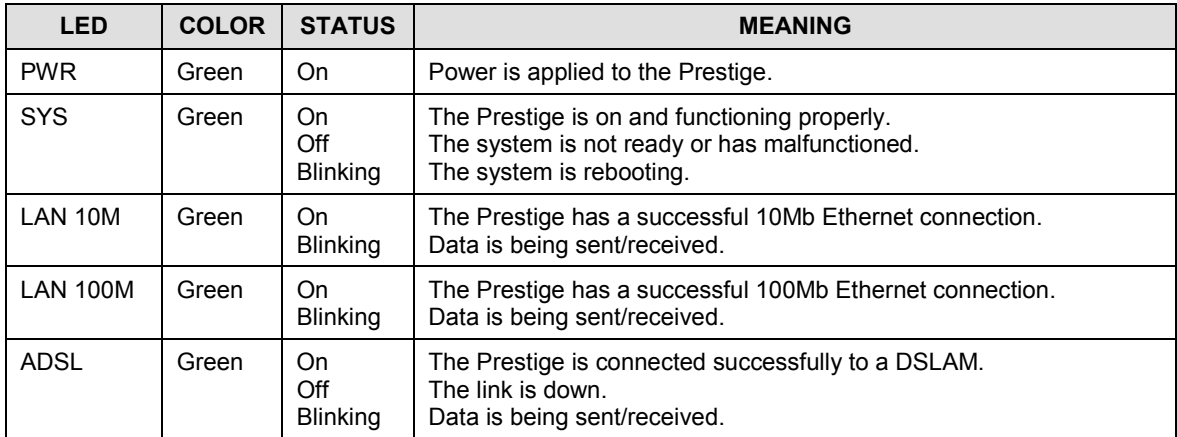

### **Table 2-1 Front Panel LED Description**

## <span id="page-19-0"></span>**2.2 Rear Panel and Connections of the P642**

The following figure shows the rear panel connections of your Prestige.

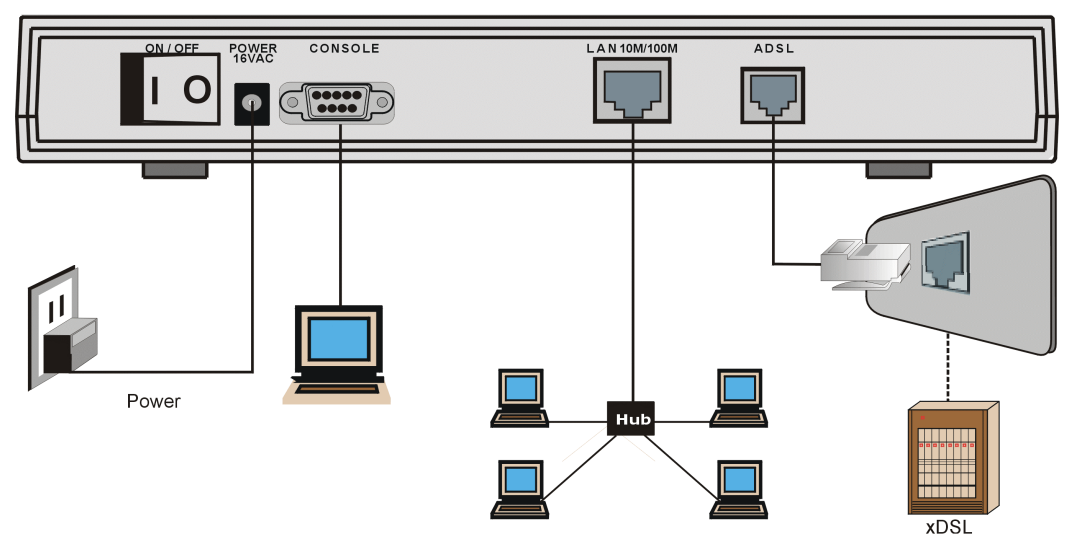

**Figure 2-2 Rear Panel Connections of the P642**

## **2.2.1 Connecting the ADSL Line**

Connect the Prestige directly to the wall jack using the included ADSL cable. Connect a microfilter between the wall jack and your telephone(s) (see the *Connecting a Microfilter* figure). Microfilter(s) act as low pass filters (voice transmission takes place in the 0 to 4KHz bandwidth). A microfilter is an optional purchase.

## **2.2.2 Connecting a Computer to the Prestige 10/100M LAN Port**

Ethernet 10Base-T/100Base-T networks use Shielded Twisted Pair (STP) cable with RJ-45 connectors that look like a bigger telephone plug with 8 pins. Use the crossover cable (red tag) to connect your Prestige to a computer directly. Use a straight-through Ethernet cable (white tag) to connect to an external hub and then connect one end of a straight-through Ethernet cable (white tag) from the hub to the NIC (Network Interface Card) on the computer.

## **2.2.3 Connecting the Power Adapter to your Prestige**

Connect the power adapter to the port labeled **POWER** on the rear panel of your Prestige.

## <span id="page-20-0"></span>**2.2.4 Connecting the Console Port**

For the initial configuration of your Prestige, you need to use terminal emulator software on a computer and connect it to the Prestige through the console port. Connect the 9-pin end of the console cable (9-pin to 25 pin console cable supplied) to the console port of the Prestige and the 25-pin end to a serial port (COM1, COM2 or other COM port) of your computer. You can use an extension RS-232 cable if the enclosed one is too short.

## **2.3 Additional Installation Requirements**

In addition to the contents of your package, there are other hardware and software requirements you need before you can install and use your Prestige. These requirements include:

- A computer with Ethernet 10Base-T/100Base-T NIC.
- A computer equipped with communications software (for example, Hyper Terminal in Win98) configured to the following parameters:
	- $\triangleright$  VT100 terminal emulation.
	- $\geq 9600$  Baud rate.
	- $\triangleright$  No parity, 8 Data bits, 1 Stop bit.
	- $\triangleright$  Flow Control set to None

After the Prestige has been successfully connected to your network, you can make future changes to the configuration through the telnet application.

## **2.4 Connecting a POTS Splitter**

This is for the Prestige following the Full Rate (G.dmt) standard only. One major difference between ADSL and dial-up modems is the optional telephone splitter. This device keeps the telephone and ADSL signals separated, giving them the capability to provide simultaneous Internet access and telephone service on the same line. Splitters also eliminate the destructive interference conditions caused by telephone sets. The purchase of a POTS splitter is optional.

Noise generated from a telephone in the same frequency range as the ADSL signal can be disruptive to the ADSL signal. In addition the impedance of a telephone when off-hook may be so low that it shunts the strength of the ADSL signal. A POTS splitter will filter the telephone signals before combining the ADSL and telephone signals transmitted and received. The issues of noise and impedance are eliminated with a single POTS splitter installation.

A telephone splitter is easy to install as shown in the following figure.

<span id="page-21-0"></span>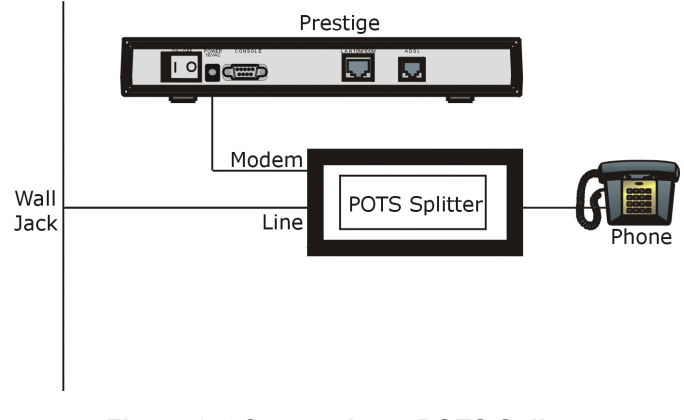

## **Figure 2-3 Connecting a POTS Splitter**

- **Step 1.** Connect the side labeled "Phone" to your telephone.
- **Step 2.** Connect the side labeled "Modem" to your Prestige.
- **Step 3.** Connect the side labeled "Line" to the telephone wall jack.

# **2.5 Telephone Microfilters**

Telephone voice transmissions take place in the lower frequency range, 0 - 4KHz, while ADSL transmissions take place in the higher bandwidth range, above 4KHz. A microfilter acts as a low-pass filter, for your telephone, to ensure that ADSL transmissions do not interfere with your telephone voice transmissions. . The purchase of a telephone microfilter is optional.

- **Step 1.** Connect a phone cable from the wall jack to the single jack end of the Y- Connector.
- **Step 2.** Connect a cable from the double jack end of the Y-Connector to the "wall side" of the microfilter.
- **Step 3.** Connect another cable from the double jack end of the Y-Connector to the Prestige.
- **Step 4.** Connect the "phone side" of the microfilter to your telephone as shown in the following figure.

<span id="page-22-0"></span>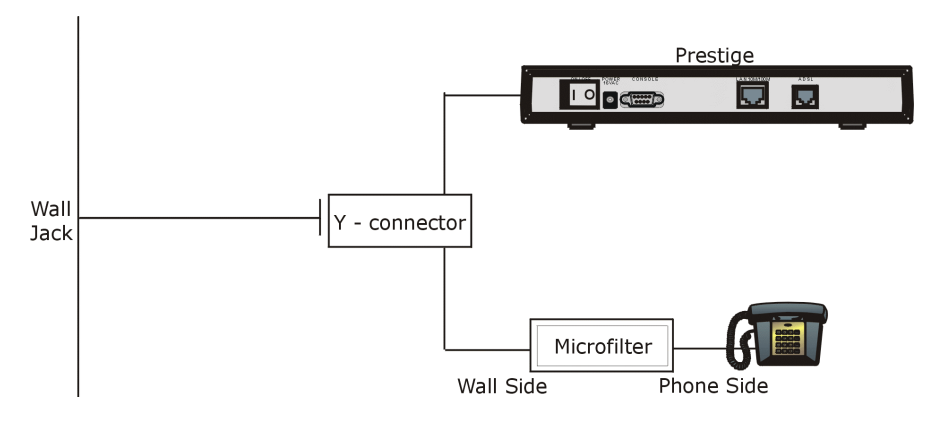

**Figure 2-4 Connecting a Microfilter**

# **2.6 Default Settings**

Your Prestige is shipped with the following default settings:

- $\triangleright$  VPI: 8, VCI: 35
- ¾ WAN interface: PPPoE LLC mode
- ¾ Console port speed: 9600 bps
- ¾ DHCP: Server
- $\triangleright$  Password: "1234"

# **2.7 Turning On the Prestige**

At this point, you should have connected the console port, the ADSL line, the Ethernet port and the power port to the appropriate devices or lines. Execute the terminal emulation program if you plan to configure the Prestige with the Command Line Interface. Turn the power switch (located on the back of your Prestige) from **OFF** to **ON** to turn on your Prestige.

- Proceed to the *Introducing the Web Configurator* chapter if you want to configure the Prestige using the web configurator. This is the most user-friendly configuration method.
- Proceed to the *Command Line Interface* chapter if you want to configure the Prestige using the Command Line Interface.

# **Chapter 3 Web Configurator**

<span id="page-24-0"></span>*This chapter shows you how to configure and maintain your Prestige using the web configurator.*

## **3.1 Introduction**

The web configurator is a user-friendly GUI (Graphic User Interface) that allows you to easily configure and maintain the Prestige. The figure shown next details the menus contained in the web configurator.

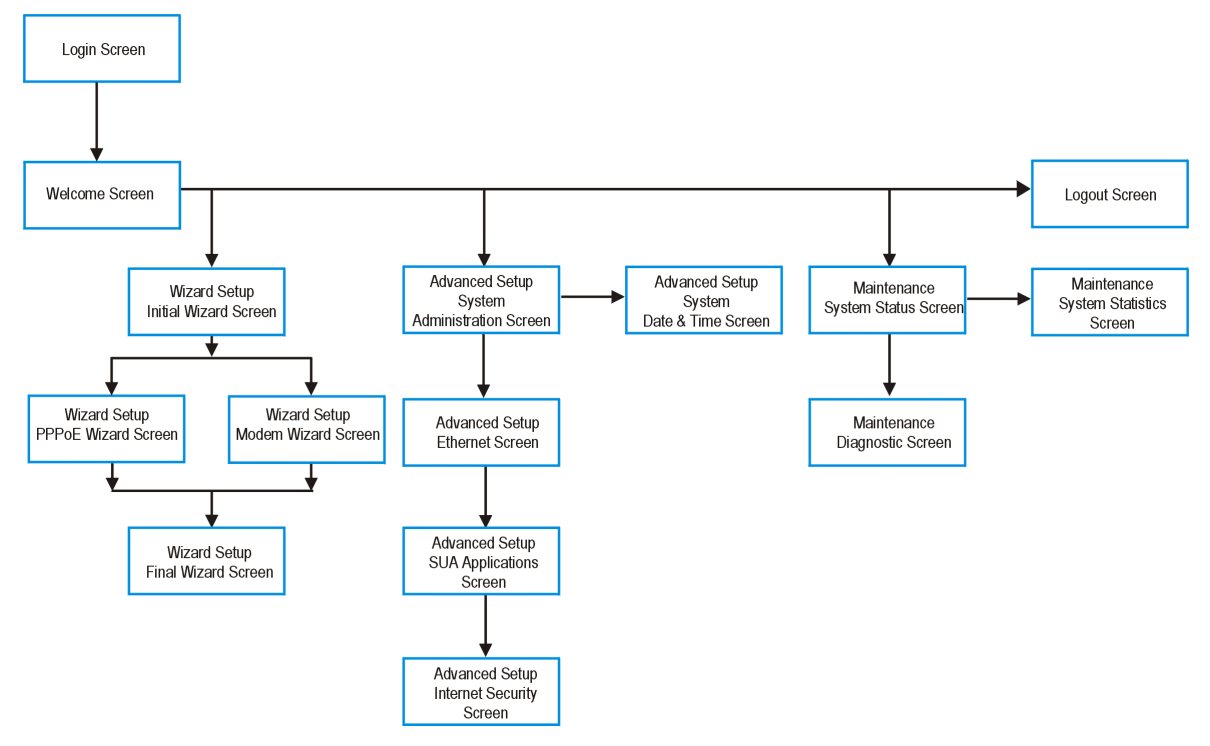

**Figure 3-1 Web Configurator Overview**

## <span id="page-25-0"></span>**3.2 Login and Welcome Screens**

Launch your web browser and enter 192.168.1.1 as the URL. This is the factory default IP address of the Prestige when shipped. You will see the following **Login** screen.

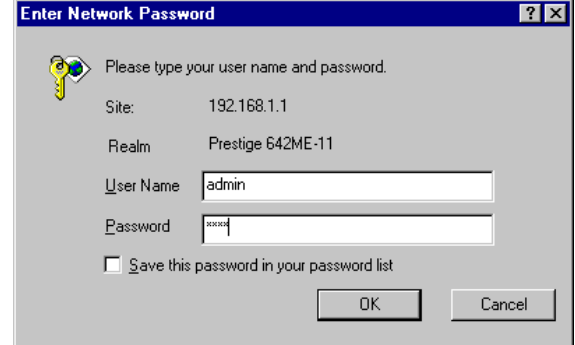

**Figure 3-2 Login Screen as seen in Netscape**

## **3.2.1 About the Login Screen**

## **The default** User Name **and** Password **fields are "admin" and "1234" respectively.**

The **Password** field is configurable; the **User Name** field is not.

The **Password** field is case sensitive.

The web configurator times out after five minutes of inactivity. The time out is not configurable via the web configurator.

Make sure that your web browser is Java and JavaScript enabled.

You can configure the Prestige via the Prestige web configurator or CLI (Command Line Interface) only.

You will not be able to access the Prestige web configurator from the WAN if you have applied a filter in on the LAN or block web service on the WAN.

## **3.2.2 About the Welcome Screen**

After a successful login, you will see the **Welcome** screen shown next. When you are in a submenu and want to see all available menus, click on the **Main Menu** link (only visible when in a submenu) to return to the **Welcome** screen. If this is the first time configuring your Prestige you should click **Wizard Setup**.

<span id="page-26-0"></span>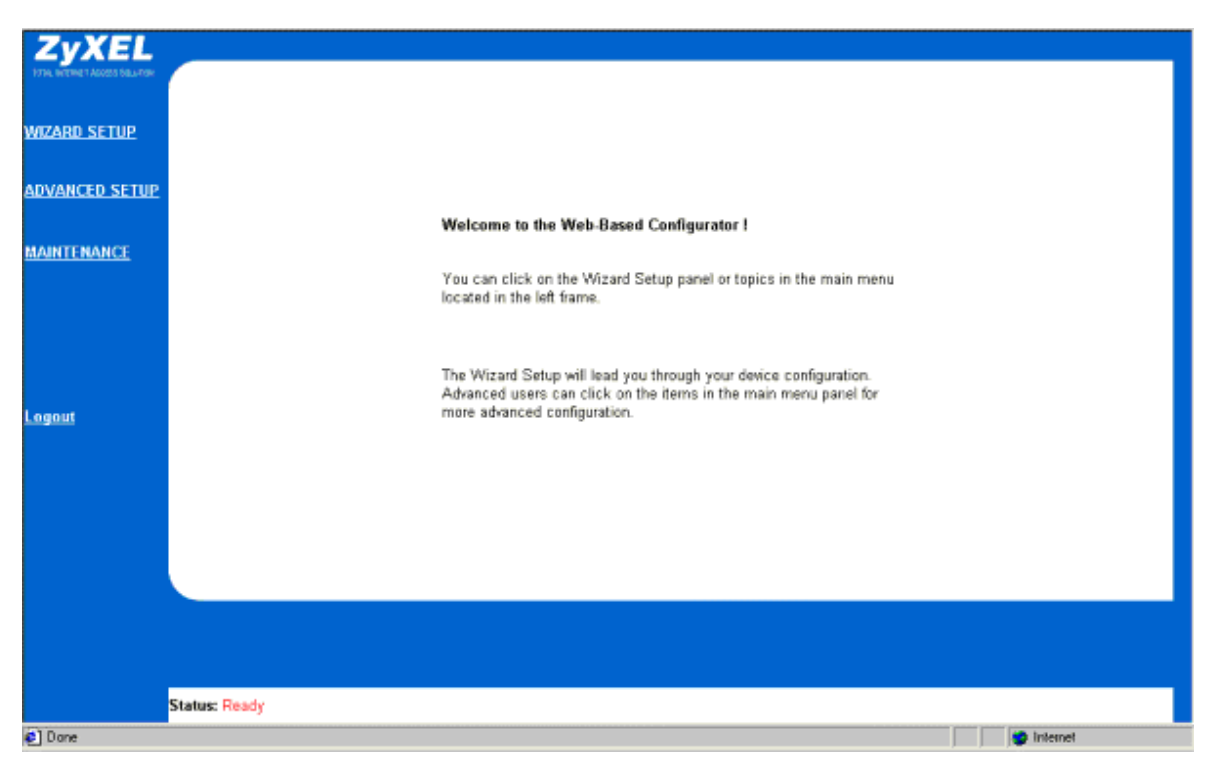

**Figure 3-3 Welcome Screen**

## **3.3 Wizard Setup Screen**

Use the wizard setup for initial Prestige configuration. The Prestige comes with some default settings that should make configuration even easier.

Select **Modem** if you want your modem to function in bridge mode (you will need to download a VPN adapter later). Otherwise, select **PPPoE Modem** (default) as shown next.

Click **Next**.

<span id="page-27-0"></span>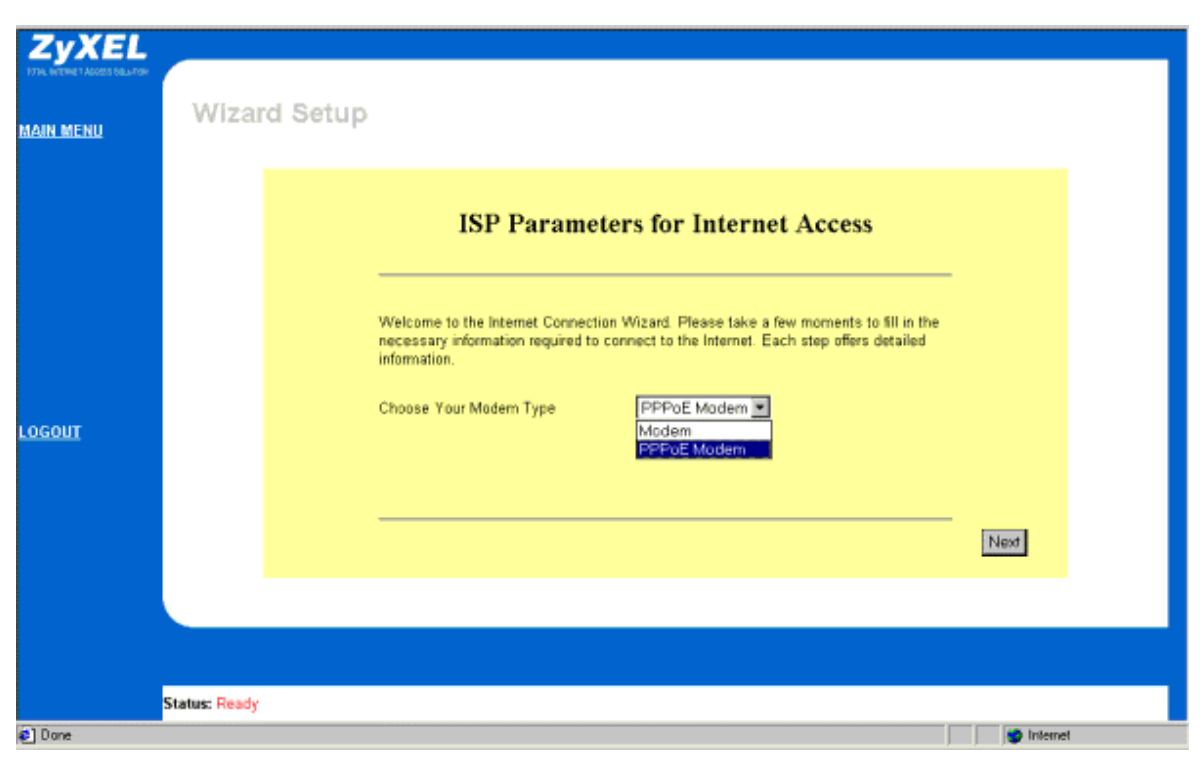

**Figure 3-4 Initial Wizard Screen**

## **3.3.1 Wizard Setup — PPPoE Modem Screen**

The screen shown next appears if you selected **PPPoE Modem** from the initial **Wizard** screen and allows you to enter Internet Access information in one screen. Before you configure your Prestige for Internet access, you need to collect your Internet account information from your ISP and telephone company. Refer to the next table for a list of required account information.

### **A Note about IP Adressess.**

Every machine on the Internet must have a unique address. If your networks are isolated from the Internet, e.g., only between your two branch offices, you can assign any IP addresses to the hosts without problems. However, the Internet Assigned Numbers Authority (IANA) has reserved the following three blocks of IP addresses specifically for private networks:

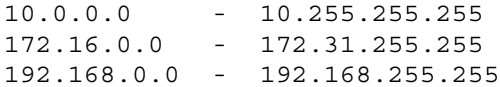

<span id="page-28-0"></span>You can obtain your IP address from the IANA, from an ISP or assigned from a private network. If you belong to a small organization and your Internet access is through an ISP then ISP can provide you with the Internet addresses for your local networks. On the other hand, if you are part of a much larger organization then you should consult your network administrator for the appropriate IP addresses.

**Regardless of your particular situation, do not create an arbitrary IP address; always follow the guidelines above. For more information on address assignment, please refer to RFC 1597,** *Address Allocation for Private Internets* **and RFC 1466,** *Guidelines for Management of IP Address Space.*

#### **A Note about VPI and VCI Numbers**

Be sure to use the correct Virtual Path Identifier (VPI) and Virtual Channel Identifier (VCI) numbers supplied by the telephone company. The valid range for the VPI is 1 to 255 and for the VCI is 32 to 65535 (0) to 31 is reserved for local management of ATM traffic). Please see the *VPI & VCI Appendix* for more information

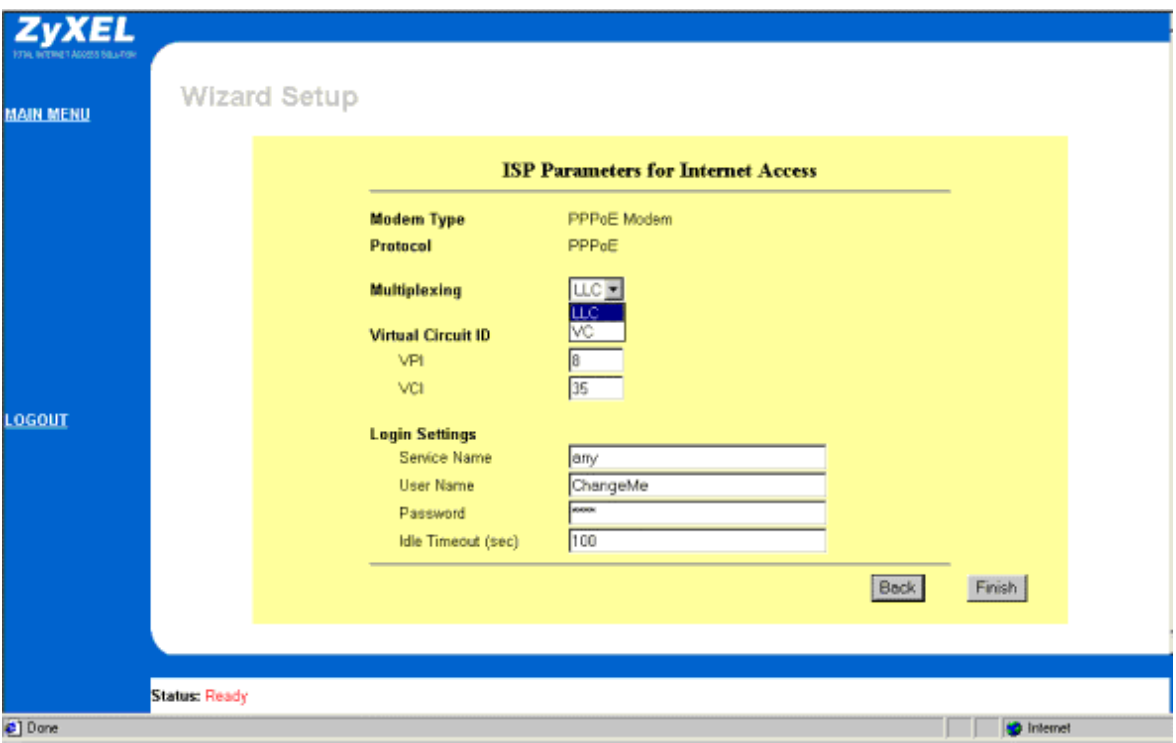

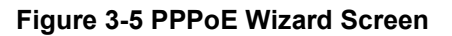

<span id="page-29-0"></span>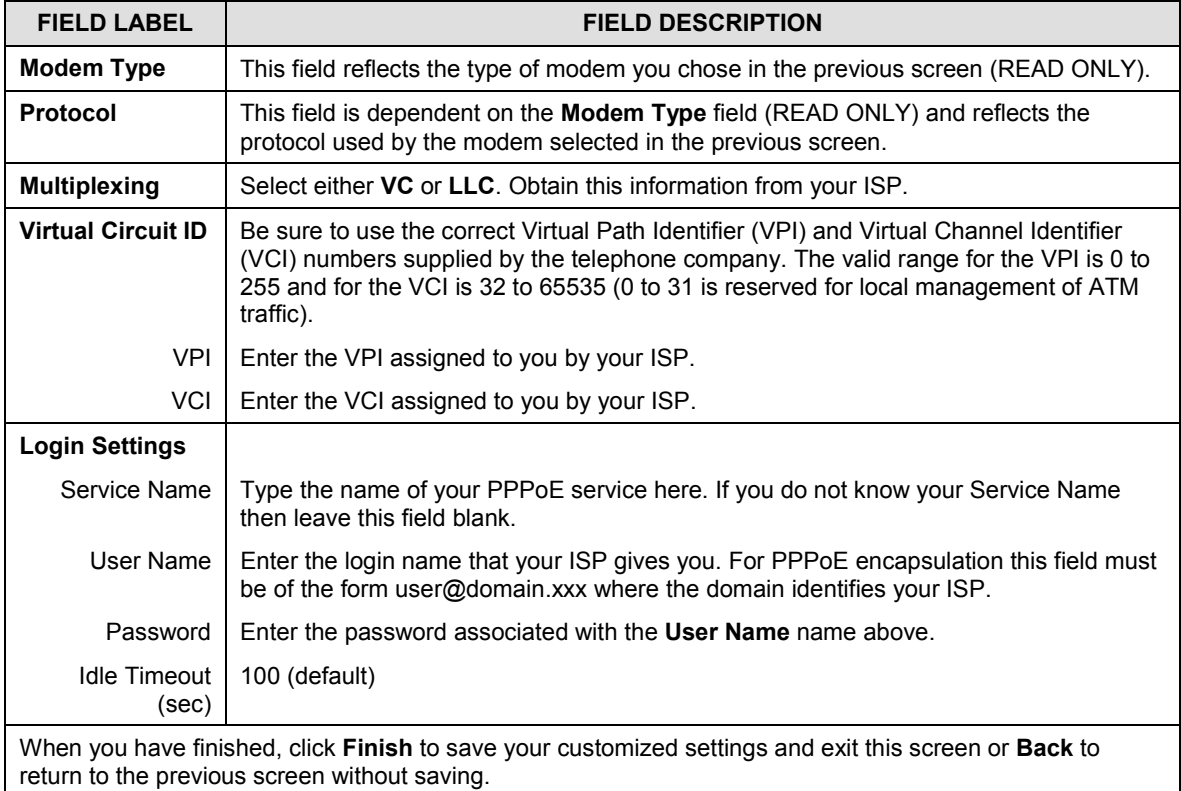

## **Table 3-1 PPPoE Wizard Screen Description**

## **3.3.2 Wizard Setup — Modem Screen**

The screen shown next appears if you selected **Modem** from the initial **Wizard** screen.

<span id="page-30-0"></span>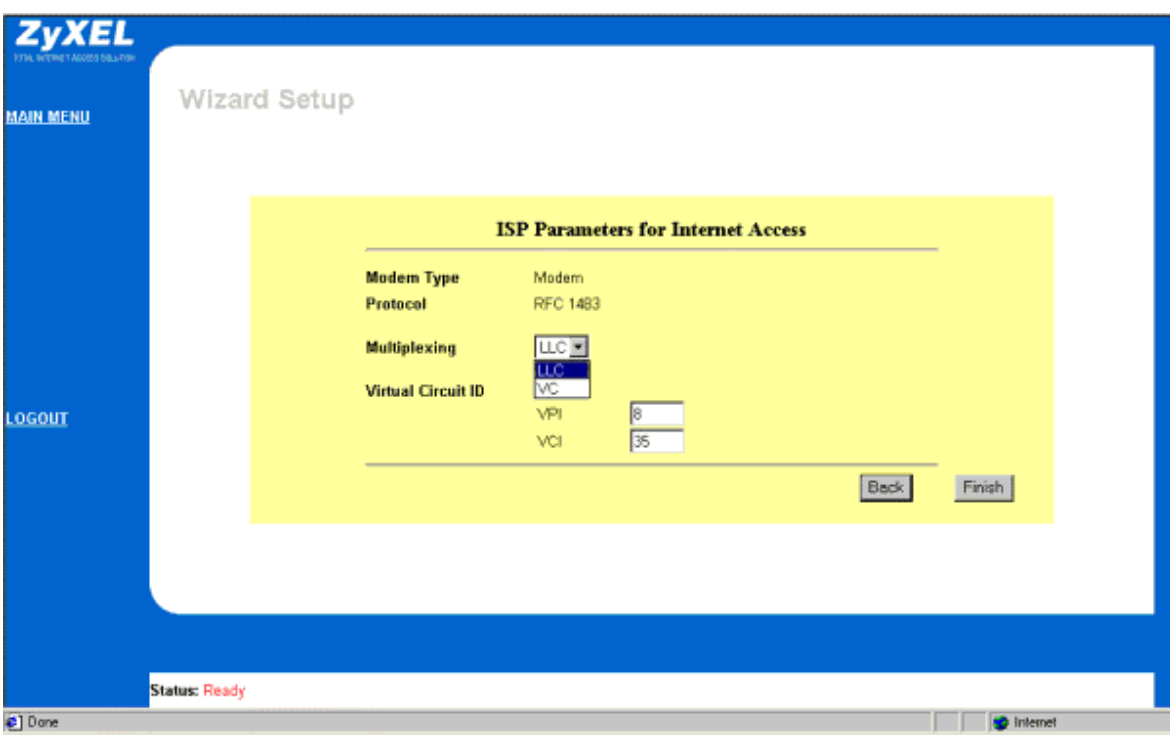

## **Figure 3-6 Modem Wizard Screen**

## **Table 3-2 Modem Wizard Screen Description**

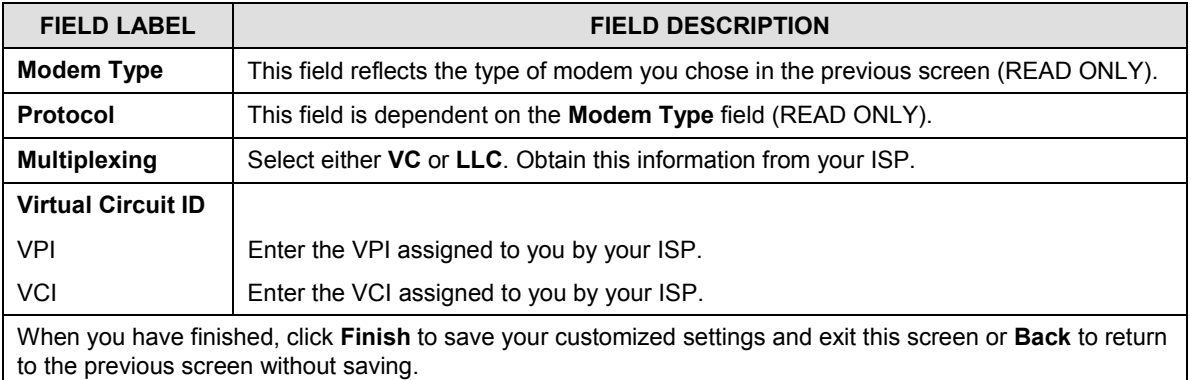

## <span id="page-31-0"></span>**3.3.3 Wizard Setup — Final Wizard Screen**

After you configure your modem, you will see the final Wizard screen shown next.

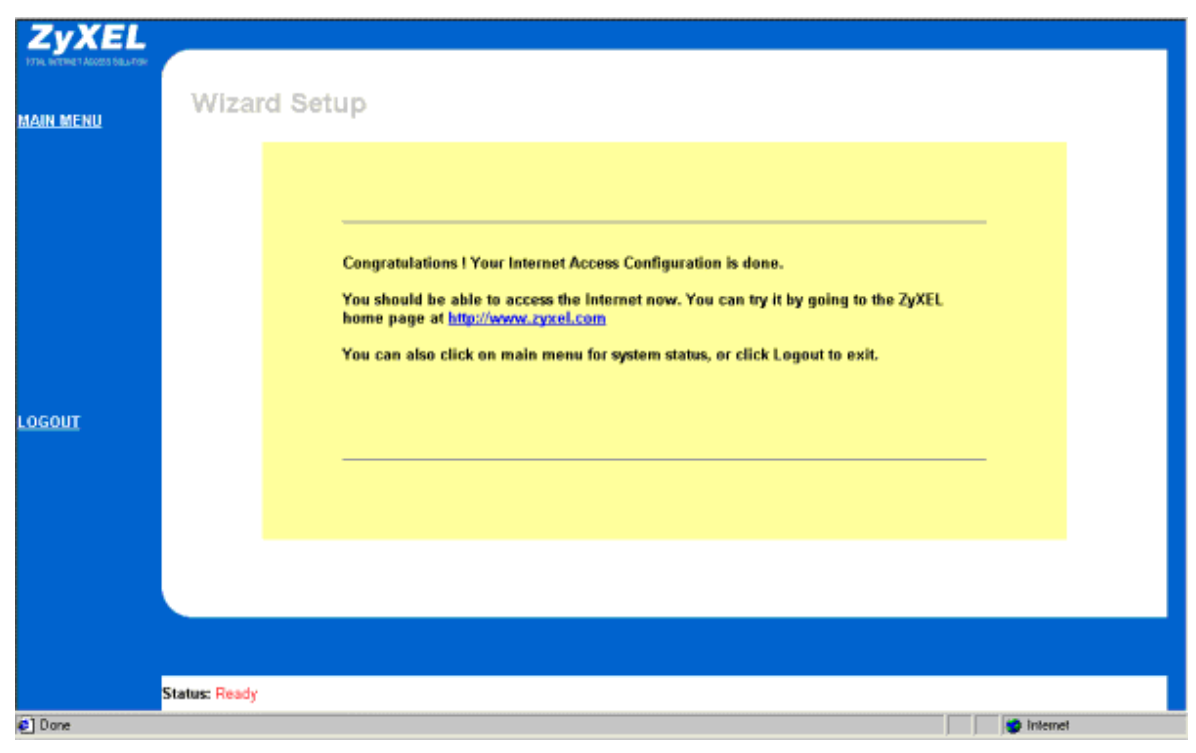

**Figure 3-7 Final Wizard Screen**

Congratulations! Your should now be set up to access the Internet. Test your Internet connection by clicking http://www.zyxel.com in the previous figure.

If there are any problems recheck all the parameters you entered in this Wizard. Make certain they are the same as what your ISP gave you. Also, check your cable connections and reboot if necessary. Please the *Troubleshooting* chapter of this manual for more detailed troubleshooting information.

## **3.4 Advanced Setup**

Advanced setup allows you access to more advanced configuration. Use the **Advanced Setup** screens to configure **System Administration**, **Date and Time Settings**, **Ethernet**, **SUA (Single User Account) Applications** and **Internet Security**.

## <span id="page-32-0"></span>**3.4.1 Advanced Setup — System Administration Screen**

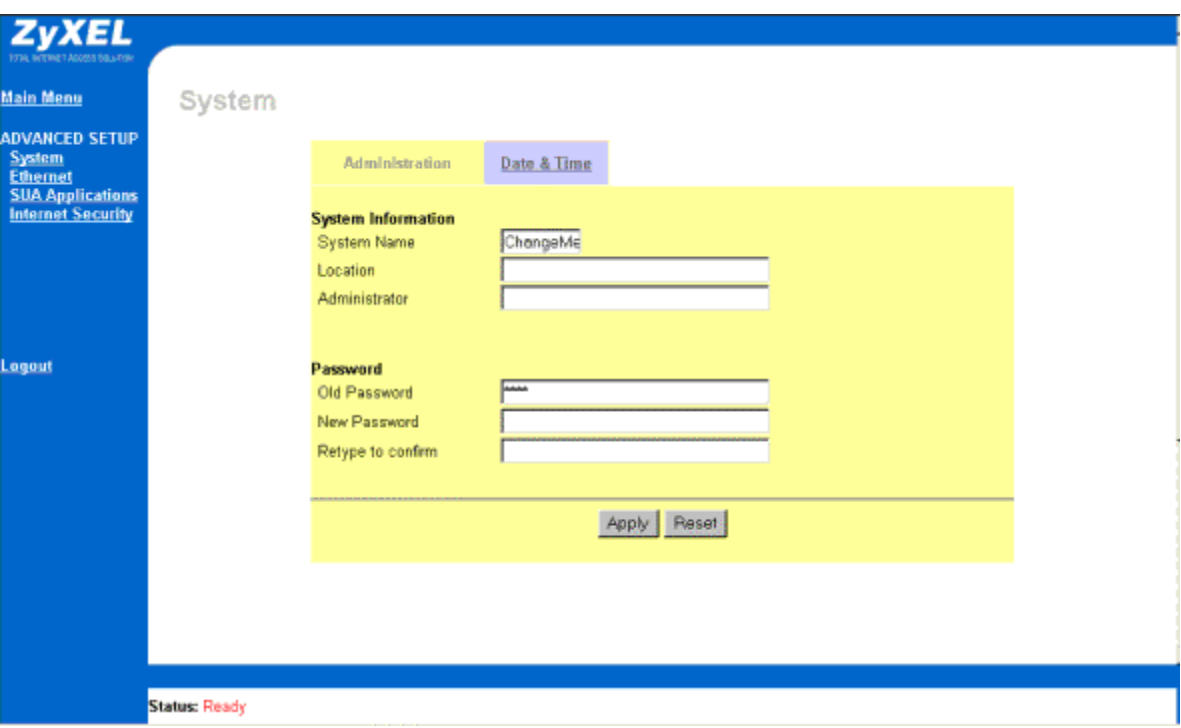

Click the **Advanced Setup** link to display the screen shown next.

## **Figure 3-8 Advanced Setup — System Administration Screen**

### **Table 3-3 Advanced Setup — System Administration Screen Description**

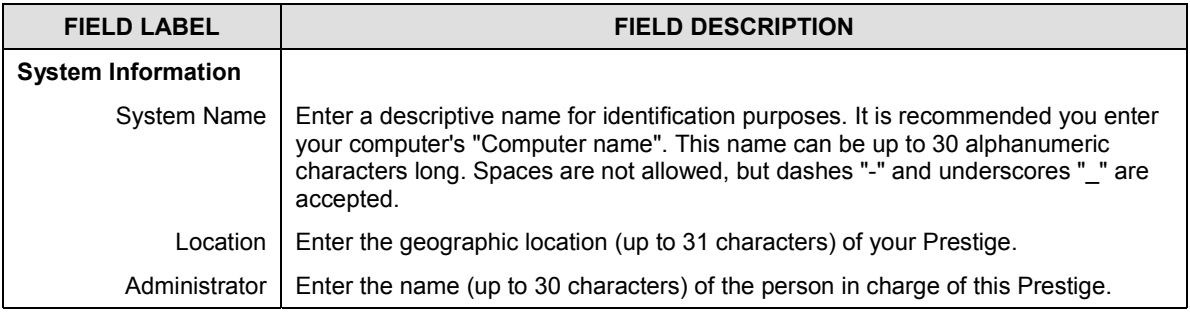

<span id="page-33-0"></span>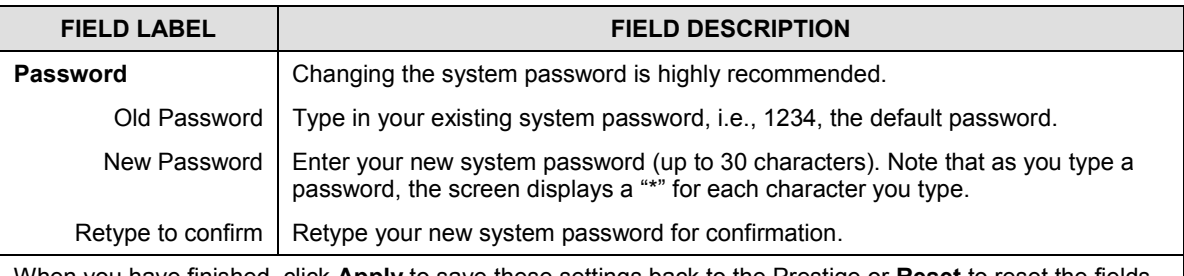

When you have finished, click **Apply** to save these settings back to the Prestige or **Reset** to reset the fields in this screen.

## **3.4.2 Advanced Setup — System Date & Time Screen**

Click the **Advanced Setup** link and then click the **Date & Time** tab to display the screen shown next.

Use this screen to manually configure the current time and date

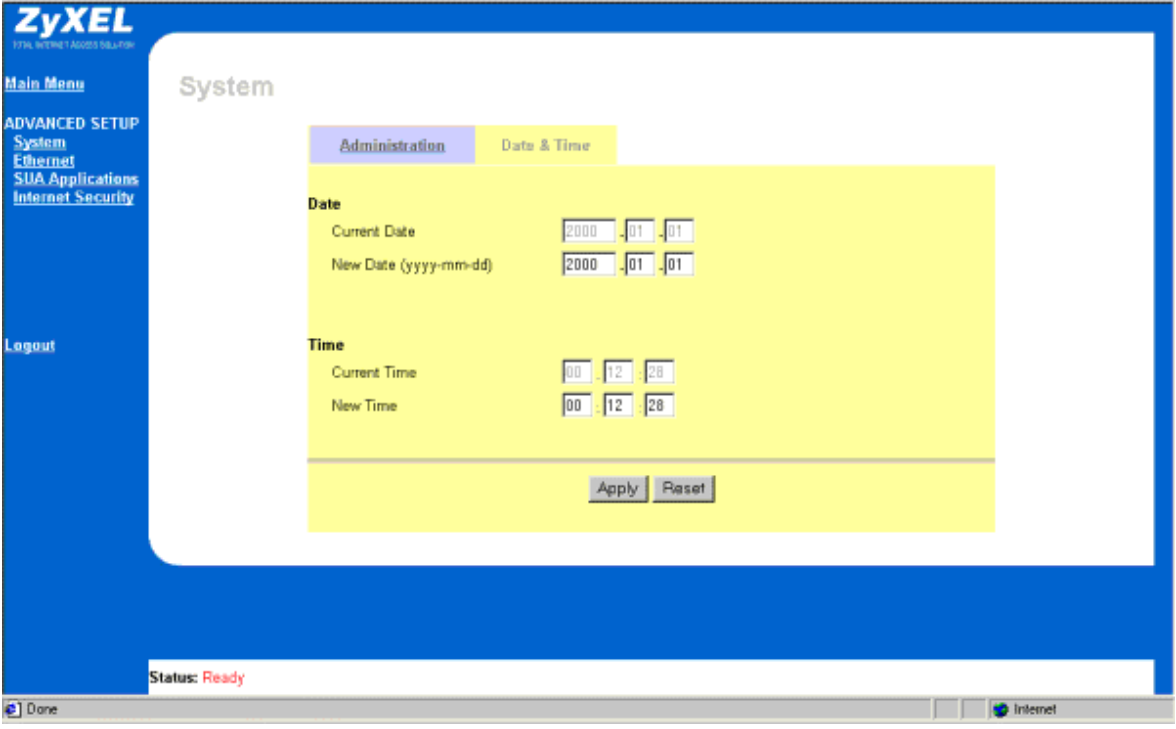

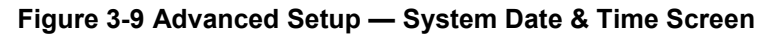

<span id="page-34-0"></span>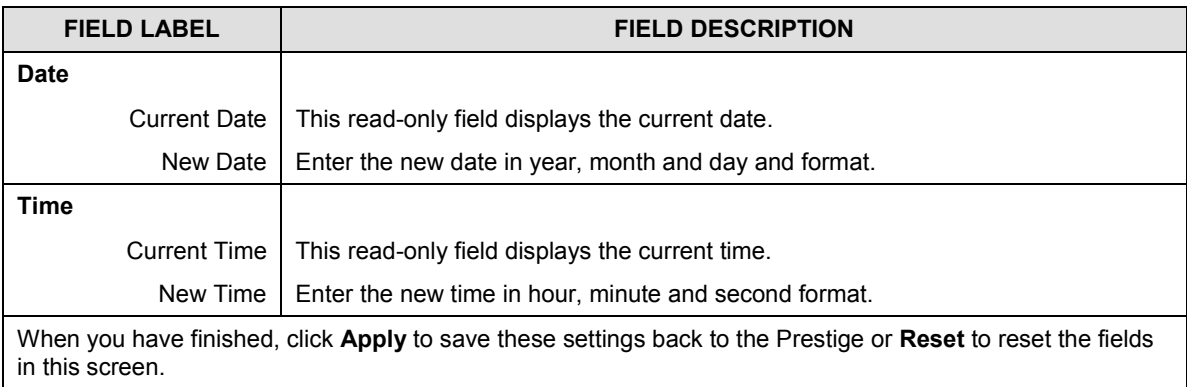

## **Table 3-4 Advanced Setup — System Date & Time Screen Description**

## **3.4.3 Advanced Setup — Ethernet Screen**

Click the **Advanced Setup** link and then click the **Ethernet** link to display the screen shown next.

## **DHCP**

DHCP (Dynamic Host Configuration Protocol) allows individual clients (computers) to obtain the TCP/IP configuration at start-up from a centralized DHCP server. The Prestige has built-in DHCP server capability, enabled by default, which means it can assign IP addresses, an IP default gateway and DNS servers to Windows 98, Windows NT and other systems that support the DHCP client. The Prestige can also act as a surrogate DHCP server where it relays IP address assignments from the actual DHCP server to clients.

## **IP Pool Setup**

The Prestige is pre-configured with a pool of 32 IP addresses starting from 192.168.1.33 to 192.168.1.64 for the client computers. This leaves 31 IP addresses, 192.168.1.2 to 192.168.1.32 (excluding the Prestige itself which has a default IP of 192.168.1.1), for other server computers, e.g., server for mail, FTP, telnet, web, etc., that you may have.

## **DNS**

DNS Server Address DNS (Domain Name System) is for mapping a domain name to its corresponding IP address and vice versa, e.g., the IP address of www.zyxel.com is 204.217.0.2. The DNS server is extremely important because without it, you must know the IP address of a computer before you can access it. The DNS server addresses that you enter in the DHCP setup are passed to the client computers along with the assigned IP address and subnet mask. There are two ways that an ISP disseminates the DNS server addresses. The first is for an ISP to tell a customer the DNS server addresses, usually in the form of an information sheet, when s/he signs up. If your ISP does give you the DNS server addresses, enter them in the DNS Server fields in DHCP Setup, otherwise, leave them blank. If the Primary and Secondary DNS Server fields in DHCP Setup are not specified, i.e., left as 0.0.0.0, the Prestige tells the DHCP clients that it itself is the DNS server. When

<span id="page-35-0"></span>a computer sends a DNS query to the Prestige, the Prestige forwards the query to the real DNS server learned through IPCP and relays the response back to the computer. Please note that DNS proxy works only when the ISP uses the IPCP DNS server extensions. It does not mean you can leave the DNS servers out of the DHCP setup under all circumstances.

#### **IP Address**

If the ISP did not explicitly give you an IP network number, then you most likely have a single user account and the ISP will assign you a dynamic IP address when the connection is established. If this is the case, it is recommended that you select a network number from 192.168.0.0 to 192.168.255.0 (ignoring the trailing zero) and you must enable the Single User Account feature of the Prestige (it is enabled by default).

The subnet mask specifies the network number portion of an IP address. Your Prestige will compute the subnet mask automatically based on the IP address that you entered. You don't need to change the subnet mask computed by the Prestige unless you are instructed to do otherwise.

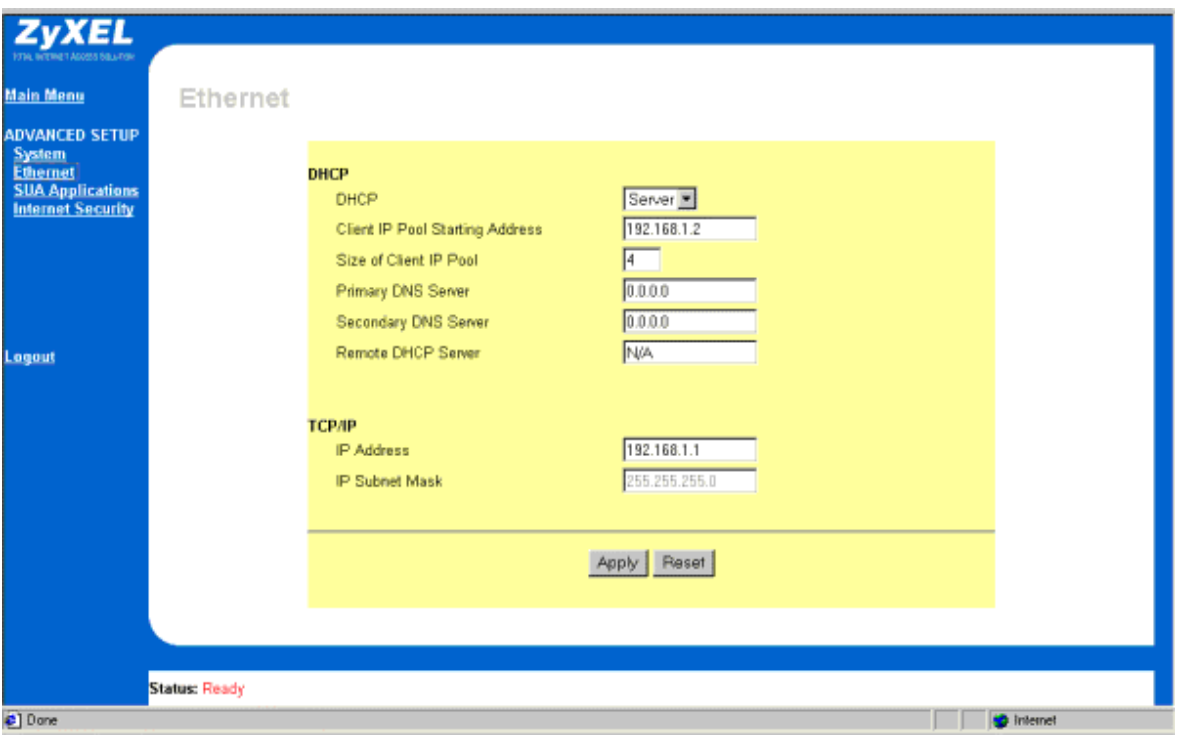

**Figure 3-10 Advanced Setup — Ethernet Screen**
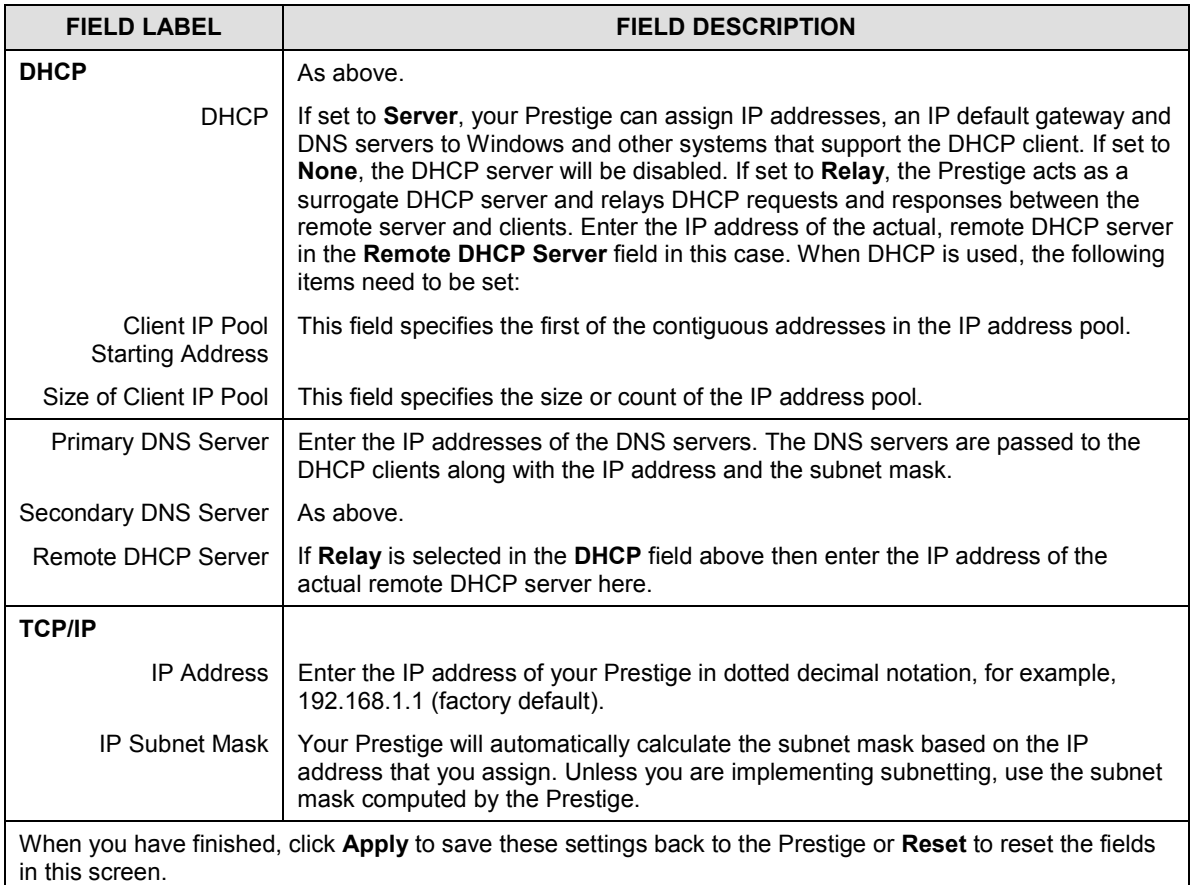

#### **Table 3-5 Advanced Setup — Ethernet Screen Description**

# **3.4.4 Advanced Setup — SUA (Single User Account) Applications**

Click the **Advanced Setup** link and then click the **SUA Applications** link to display the screen shown next.

#### **Single User Account**

Typically, if there are multiple users on the LAN that want concurrent access to the Internet, you must lease a block of legal or globally unique IP addresses from an ISP. The Single User Account (SUA) feature lets you enjoy the same benefits as having multiple legal addresses, but only pay for one IP address, thus saving significantly on subscription fees (check with your ISP before you enable this feature). The IP address for the SUA can be either fixed or dynamically assigned by the ISP. In addition, you can designate servers, e.g., a web server and a Telnet server, on your local network and make them accessible to the outside world (see

*below*). If you do not define a server, SUA offers the additional benefit of firewall protection. If no server is defined, all incoming inquiries will be filtered out by your Prestige, thus preventing intruders from probing your network. Your Prestige accomplishes address sharing by translating the internal LAN IP addresses to a single address that is globally unique on the Internet. For more information on IP address translation, refer to *RFC 1631 - The IP Network Address Translator (NAT).*

#### **Multiple Servers behind SUA**

Even though SUA makes your whole inside network appear as a single computer to the outside world, A service is identified by the port number; the following table shows the most common services and their corresponding port numbers.

| <b>SERVICES</b>                                | <b>PORT NUMBER</b> |
|------------------------------------------------|--------------------|
| FTP (File Transfer Protocol)                   | 21                 |
| Telnet                                         | 23                 |
| SMTP (Simple Mail Transfer Protocol)           | 25                 |
| DNS (Domain Name System)                       | 53                 |
| HTTP (Hyper Text Transfer Protocol or WWW Web) | 80                 |
| PPTP (Point-to-Point Tunneling Protocol)       | 1723               |

**Table 3-6 Common Services and Corresponding Port Numbers**

So, if you have a web server at IP address 192.168.1.2 and a FTP server at IP address 192.168.1.3, then you need to specify port 80 (web) for the server at IP address 192.168.1.2 and port 21 (FTP) for the FTP server at IP address 192.168.1.3.

A server can support more than one service, e.g., a server can provide both FTP and DNS service, while another provides only web service. Furthermore, since you need to specify the IP address of a server in the Prestige, a server must have a fixed IP address and not be a DHCP client whose IP address potentially changes each time it is turned on.

In addition to servers for specific services, SUA supports a default server. A service request that does not have a server explicitly designated for it is forwarded to the default server. If the default server is not defined, the service request is simply discarded. To make a server visible to the outside world, specify the port number of the service in the **Port Number** field and the inside IP address of the server in the **Server IP Address** field.

The Prestige has some of the more popular applications already pre-configured. Select an application from the drop-down list box and the corresponding port number should display in the **Port Number** field. To configure a different application not already pre-configured, choose **Manual** and then enter the port number in the **Port Number** field.

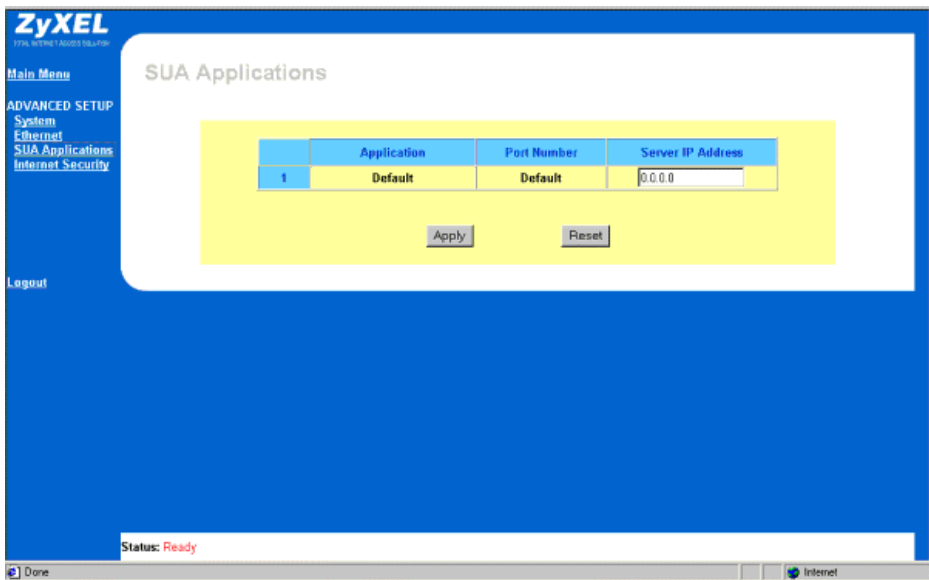

### **Figure 3-11 Advanced Setup — SUA (Single User Account) Applications Screen**

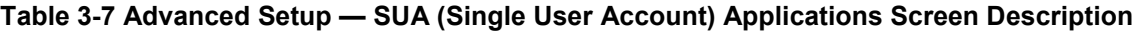

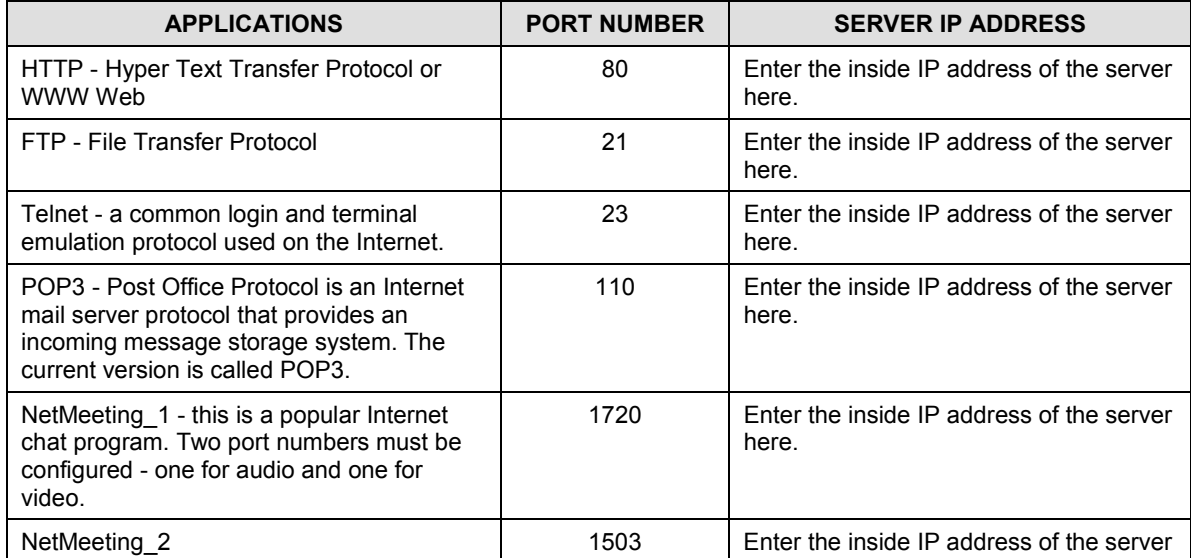

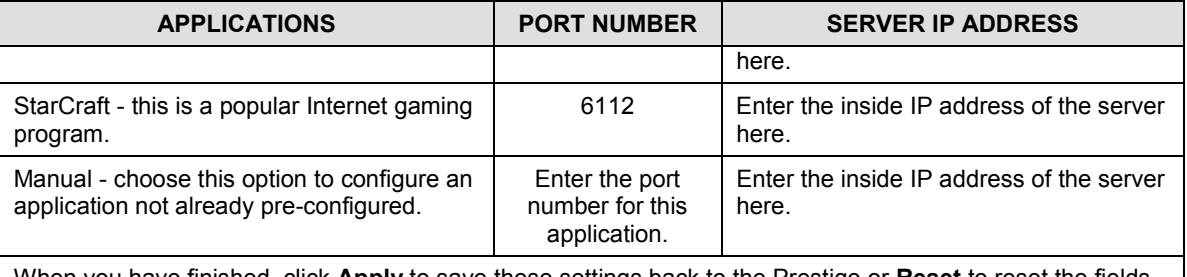

When you have finished, click **Apply** to save these settings back to the Prestige or **Reset** to reset the fields in this screen.

### **3.4.5 Advanced Setup — Internet Security**

Click the **Advanced Setup** link and then click the **Internet Security** link to display the screen shown next. Use this screen to configure your security setttings.

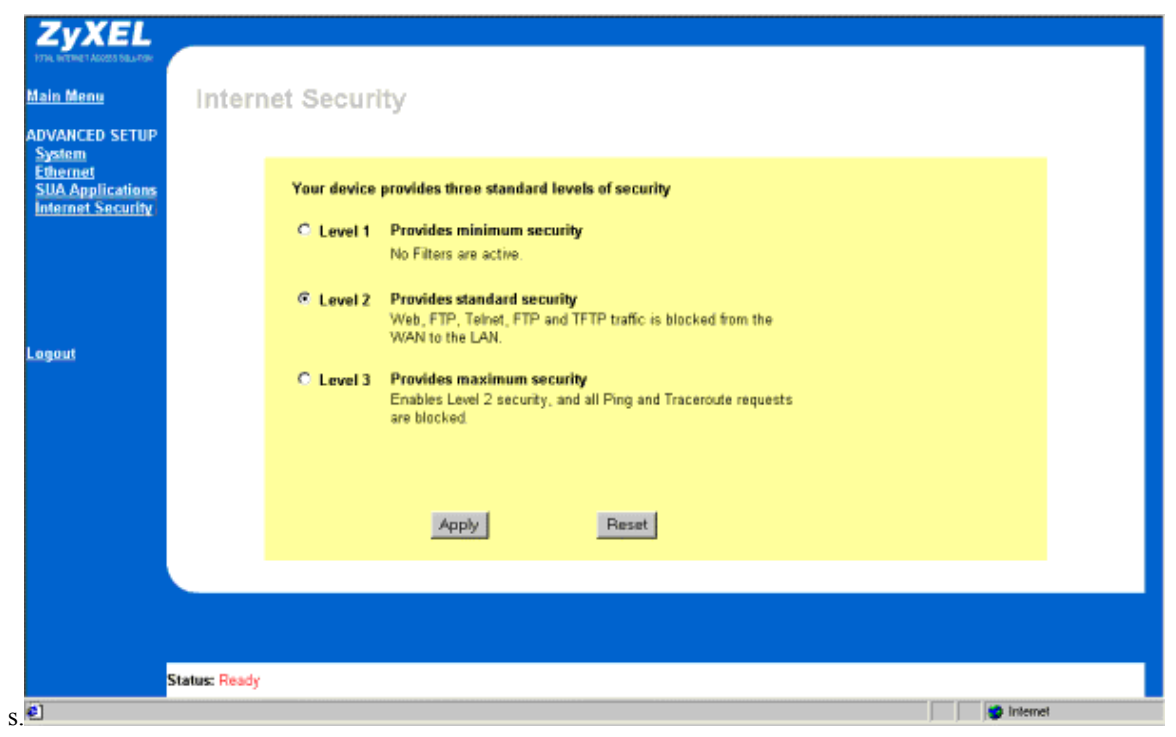

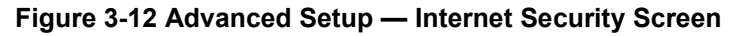

Select one of three levels of security.

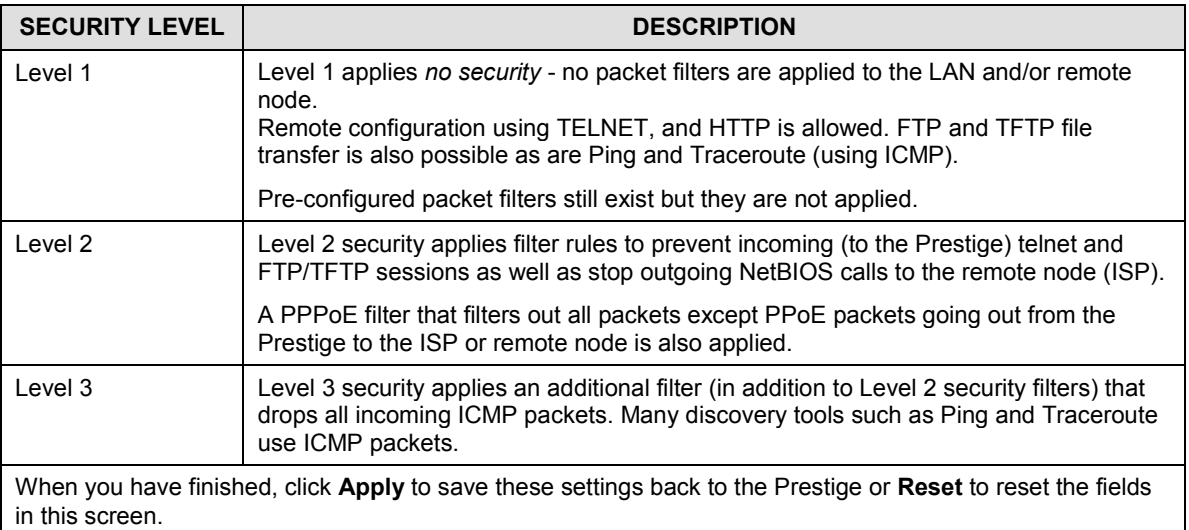

#### **Table 3-8 Advanced Setup — Internet Security Screen Description**

# **3.5 Maintenance**

Use the Maintenance link to access tools to diagnose and monitor the LAN and WAN status of your Prestige.

### **3.5.1 Maintenance — System Status**

Click the **Maintenance** link and then click the **System Status** link to display the screen shown next. Use this screen to view system status.

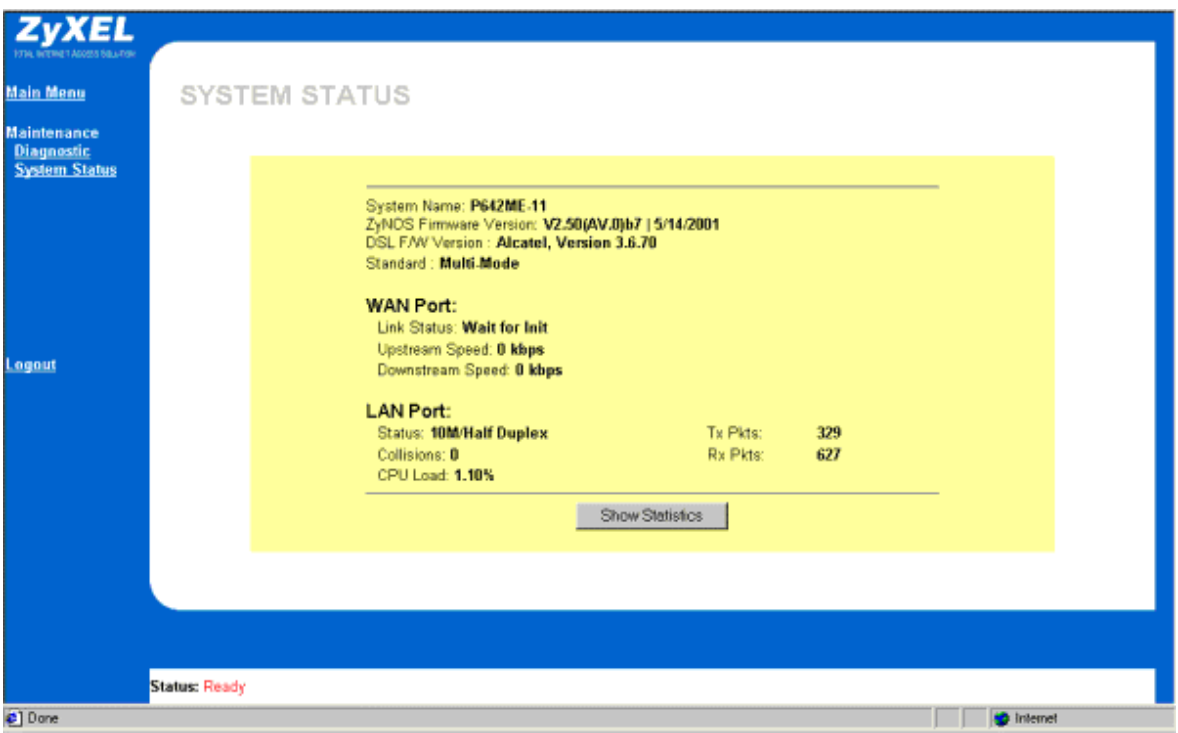

#### **Figure 3-13 Maintenance — System Status Screen**

This screen shows you the status of your Prestige. These fields are READ-ONLY and are meant to be used for diagnostic purposes only.

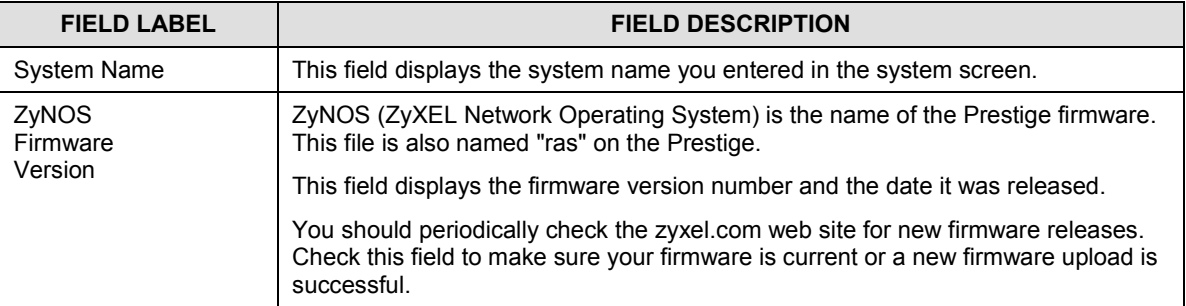

#### **Table 3-9 Maintenance — System Status Screen Description**

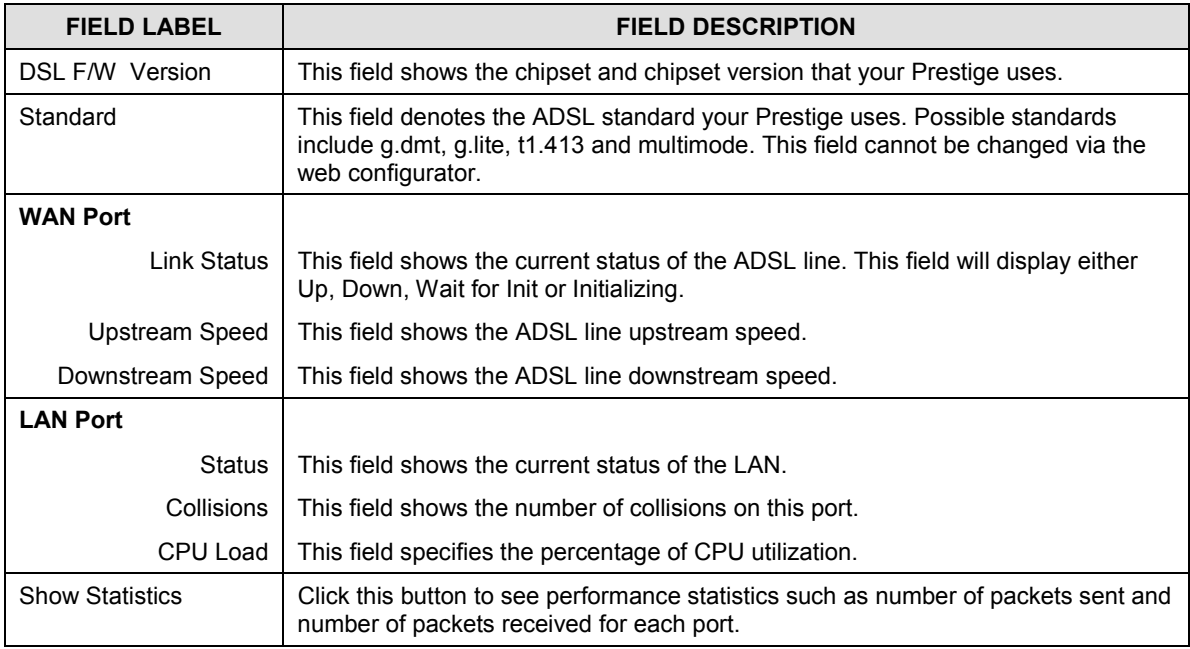

### **3.5.2 Maintenance — System Statistics**

Click the **Show Statistics** button in the **System Status** screen to display the screen shown next. Use this screen to display performance statistics.

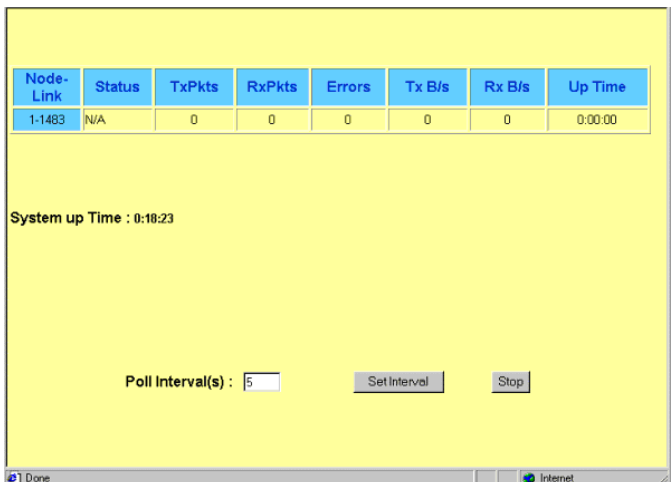

#### **Figure 3-14 Maintenance — System Statistics Screen**

This screen shows you statistics for the ISP node. Note that these fields are READ-ONLY and are meant to be used for diagnostic purposes.

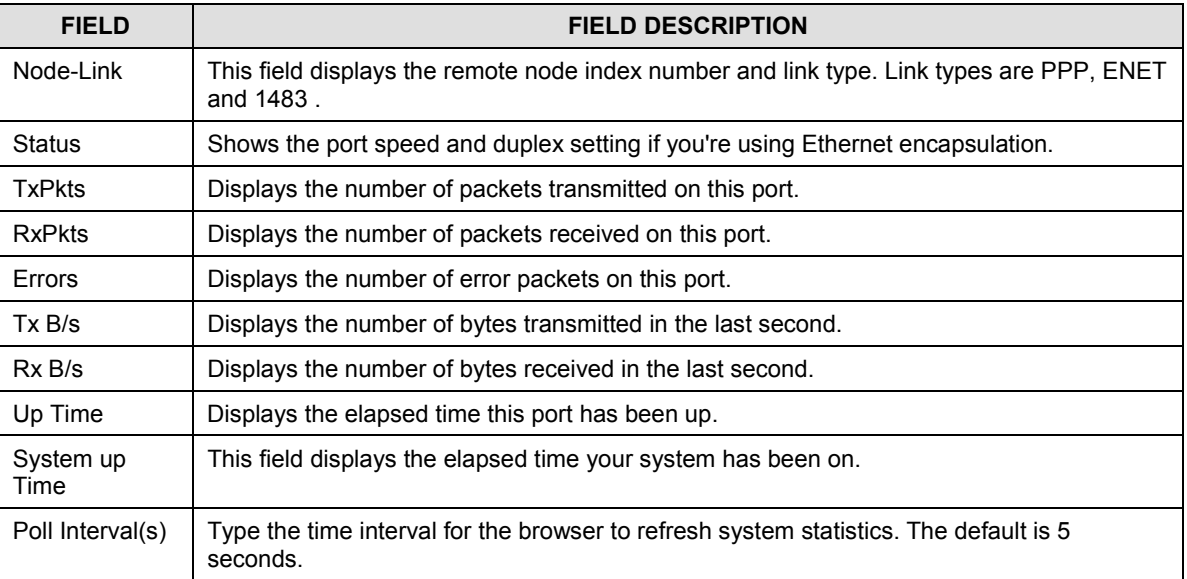

#### **Table 3-10 Maintenance — System Statistics Screen Description**

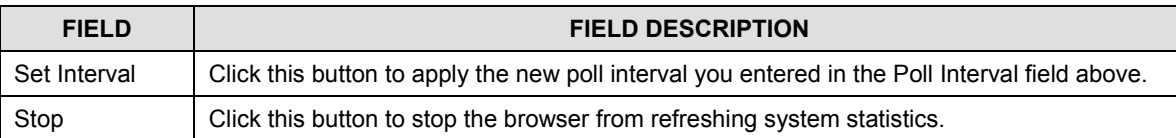

### **3.5.3 Maintenance — Diagnostic Screen**

Click the **Maintenance** link and then click the **Diagnostic** link to display the screen shown next. Use this screen to view diagnostics.

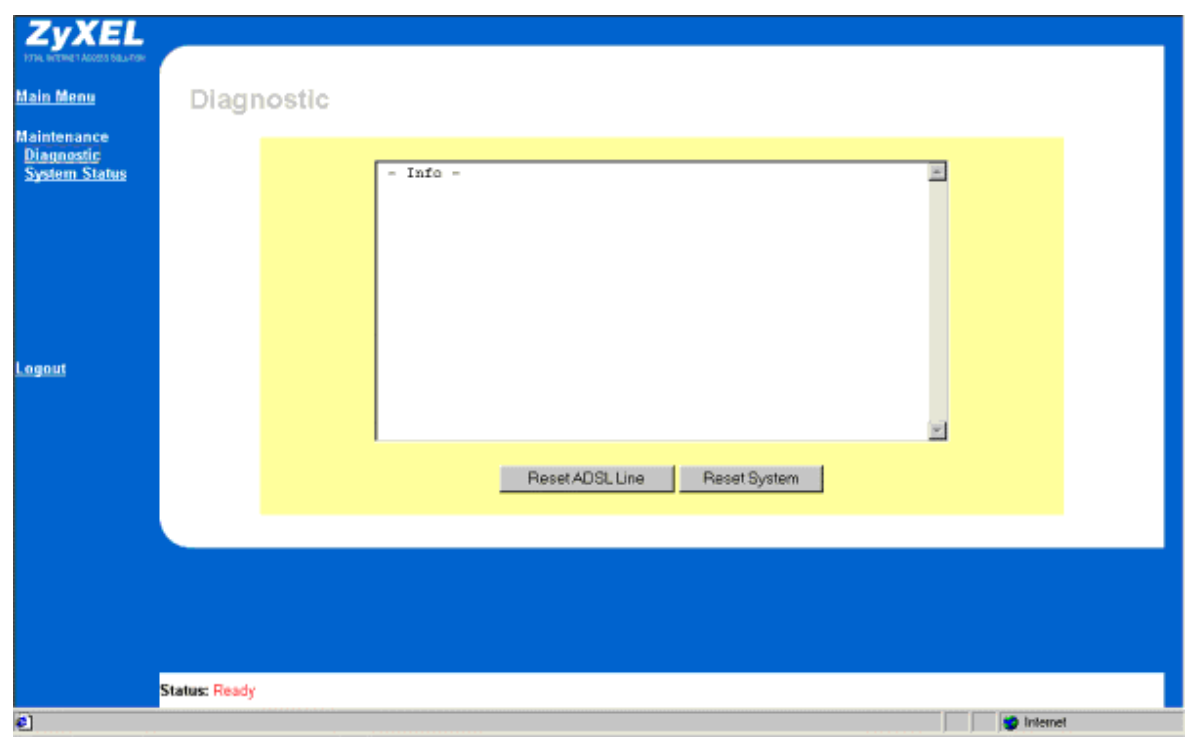

#### **Figure 3-15 Maintenance — Diagnostic Screen**

This read-only screen displays information to help you identify problems with the Prestige.

**Table 3-11 Maintenance — Diagnostic Screen Description**

| <b>BUTTON</b>       | <b>DESCRIPTION</b>                                                                                                    |
|---------------------|----------------------------------------------------------------------------------------------------|
| Reset ADSL Line     | Click this button to reinitialize the ADSL line. The large text box above then<br>displays the progress and result of this operation, for example;               |
|                     | "Start to reset ADSL<br>Loading ADSL modem F/W<br>Reset ADSL Line Successfully!"                                                                                 |
| <b>Reset System</b> | Click this button to reboot the Prestige. A warning dialog box is then displayed<br>asking if you're sure you want to restart the system. Click "OK" to proceed. |

# **3.6 Logout Screen**

### **3.6.1 About the Logout Screen**

Click the **Logout** link to quit the web configurator and to see the screen shown next.

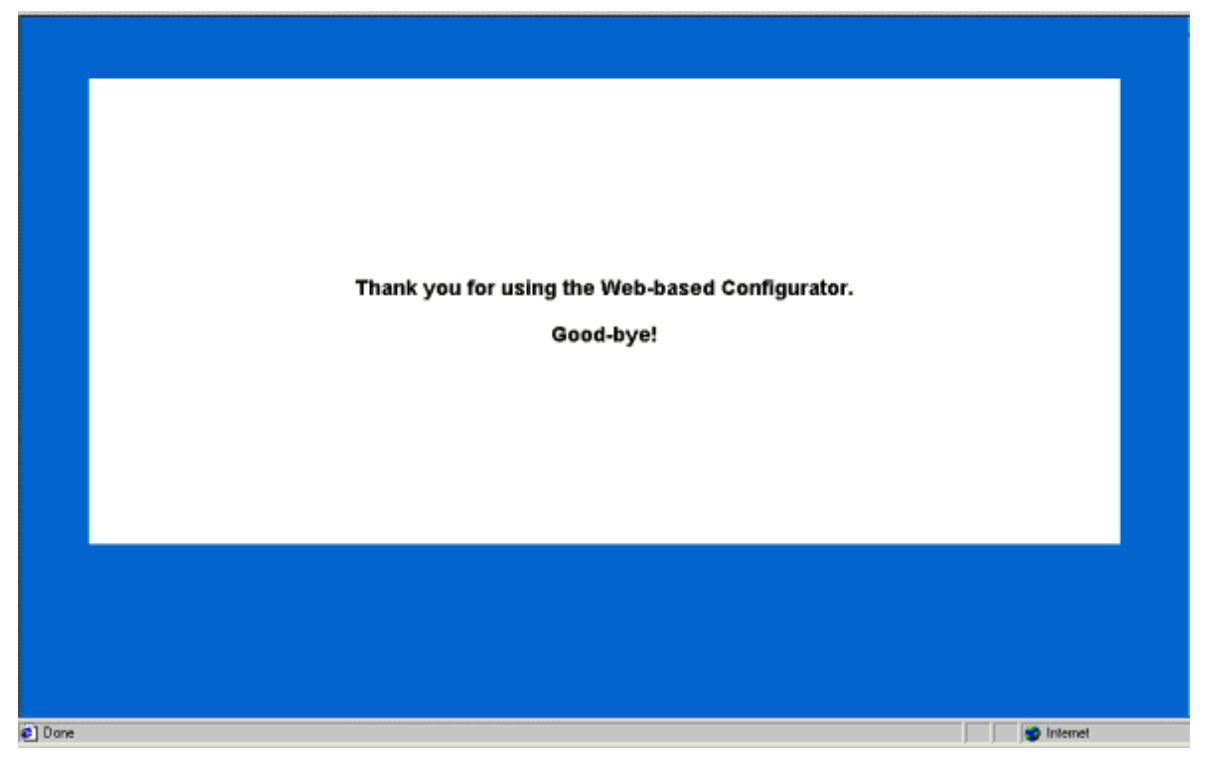

#### **Figure 3-16 Logout Screen**

Congratulations! Configuration of your Prestige using the web configurator is complete. For alternative configuration using the Command Line Interface (CI or CLI) see the *Command Line Interface* chapter.

# **Chapter 4 Command Line Interface**

*This chapter shows you how to configure and maintain your Prestige using the command line interface.*

The command line interface is an alternate way to configure the Prestige. If you want to configure your Prestige with the (more user-friendly) web configurator, refer to the previous chapter.

# **4.1 Getting Started**

### **4.1.1 Initial Screen**

When you turn on your Prestige, it performs several internal tests as well as line initialization. After initialization, press [ENTER] to continue, as shown next.

```
Copyright (c) 1994 - 2001 ZyXEL Communications Corp.
initialize ch =0, ethernet address: 00:a0:c5:01:23:45
HWSAR (FPGA) : programming (11969) ... done
HWSAR (FPGA) : testing ... done
Wan Channel init ........ done
Loading ADSL modem F/W
.................................................. done
Press ENTER to continue...
```
#### **Figure 4-1 Power-On Display**

### **4.1.2 Entering A Password**

The login screen appears after you press [ENTER], prompting you to type in your password, as shown next.

Enter Password : XXXX

#### **Figure 4-2 Login Screen**

For your first login, enter the default password (1234). As you type the password, the screen displays a (X) for each character you type.

Please note that if there is no activity for longer than five minutes after you log in, your Prestige will automatically log you out and will display a blank screen. If you see a blank screen, press [ENTER] to bring up the login screen again.

Press [ENTER], after you enter your password, to display the screen shown next.

```
Copyright (c) 1994 - 2001 ZyXEL Communications Corp.
P642ME-11>
```
#### **Figure 4-3 Configuration and Management Prompt**

You are now ready to type in CI commands.

# **4.2 Command Structure**

### **4.2.1 Conventions for Using CI Commands**

#### **General Conventions**

• CI commands may be typed in a variety of ways depending on what you want to configure, display, etc. The conventions for typing in most CI commands are shown next.

```
command <interface|device> subcommand [parameter]
command subcommand [parameter]
?|help
command ?|help
commmand subcommand ?|help
```
#### **Syntax Conventions**

- CI command keywords are in regular courier font and should be typed in as they appear or in abbreviated form (see the next section).
- Required fields (parameters) in a CI command are enclosed in " $\langle \rangle$ " brackets. For example,

P642ME-11> set ppp password <xxxxxxxx> <VC#>

• Optional fields (parameters) in a CI command are enclosed in "[]" brackets. For example,

P642ME-11>device dial [node#]

The "|" symbol is shorthand for the word "or". For example, sys log online  $[on]off]$ 

## **4.2.2 Using Abbreviated CI Commands**

Some CI commands have abbreviated forms that allow quicker Prestige configuration (and fewer keystrokes). Type enough of a CI command to distinguish it from other CI commands. For example, typing the sys v CI command is the same as typing sys version. On the other hand, typing the sys trc CI command will cause the Prestige to temporarily hang because this command can't distinguish itself from sys trcdisp, sys trc log or sys trcpacket CI commands. Shown next, are some examples of abbreviated CI commands.

| <b>CI COMMAND</b> | <b>ABBREVIATED CI COMMAND</b> |
|-------------------|-------------------------------|
| wan ADSL opmod    | wan ad op                     |
| sys version       | sys ver                       |
| ip address        | ip ad                         |

**Table 4-1 Examples of Abbreviated CI Commands**

### **4.2.3 General CI Command Usage**

The table, shown next, lists general CI commands and how they may be used.

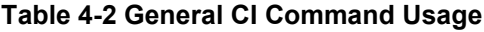

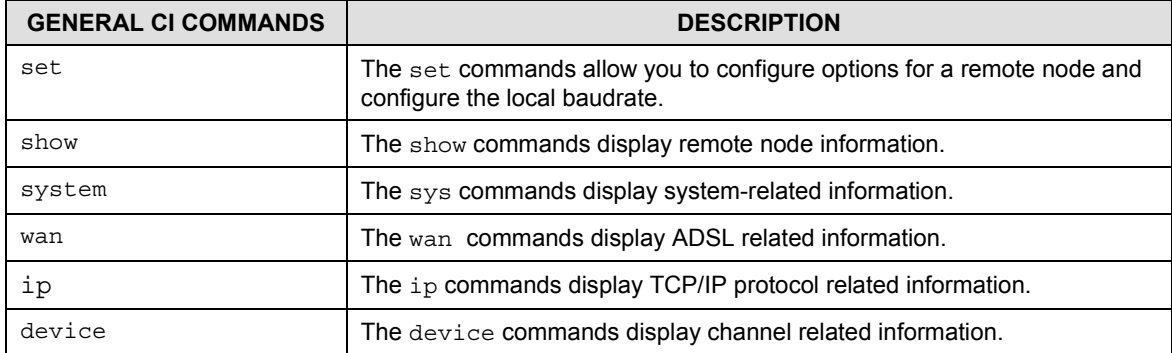

# **4.3 CI Commands**

The following sections list CI commands you may use with your system. Examples, after each table, denote proper command usage and describe what specific CI commands accomplish.

### **4.3.1 Set Related CI Commands**

|     | <b>CI COMMAND</b> |             | <b>PARAMETER(S)</b>                                                                                      | <b>DESCRIPTION</b>                                                                               |
|-----|-------------------|-------------|----------------------------------------------------------------------------------------------------|--------------------------------------------------------------------------------------------------|
| set | baudrate          |             | <baudrate></baudrate>                                                                                    | Set the baudrate of your device. Baudrate<br>choices are 9600, 19200, 38400, 57600 or<br>115200. |
| set | mpoa              | help        |                                                                                                    | Display help options.                                                                            |
| set | mpoa              | mux         | $<$ VC $\vert$ LLC><br>$<$ VC# $>$                                                                       | Configure multiplexing type for a remote<br>node.                                                |
| set | mpoa              | vpi         | <value><br/><math>&lt;</math>VC#<math>&gt;</math></value>                                                | Configure VPI for a remote node.                                                                 |
| set | mpoa              | vci         | <value><br/><math>&lt;</math>VC#<math>&gt;</math></value>                                                | Configure VCI for a remote node.                                                                 |
| set | mpoa              | assignip    | <dynamic <br>static&gt;<br/><ip address=""><br/><math>&lt;</math>VC#<math>&gt;</math></ip></dynamic <br> | Configure WAN IP address for a remote<br>node.                                                   |
| set | mpoa              | bridge      | $<$ VC# $>$                                                                                              | Turn on bridge mode.                                                                             |
| set | mpoa              | iproute     | $<$ VC# $>$                                                                                              | Turn on IP routing mode.                                                                         |
| set | ppp               | username    | <xxxxxxxx><br/><math>&lt;</math>VC#<math>&gt;</math></xxxxxxxx>                                          | Configure user name for a remote node.                                                           |
| set | ppp               | password    | <xxxxxxxx><br/><math>&lt;</math>VC#<math>&gt;</math></xxxxxxxx>                                          | Configure password for a remote node.                                                            |
| set | pppoe             | servicename | <xxxxxxxxx><br/><math>&lt;</math>VC#<math>&gt;</math></xxxxxxxxx>                                        | Configure service name for a remote node.                                                        |
| set | pppoe             | on          | $<$ on $>$                                                                                               | Set PPPoE routing mode directly.                                                                 |
| set | pppoe             | off         | coff                                                                                                    | Set into 1483 LLC bridge mode.                                                                   |

**Table 4-3 Set Related CI Commands**

### **4.3.2 Set Related CI Commands — Examples**

#### **Set Mpoa Mux Command**

• The set mpoa mux command configures the multiplexing type for a remote node. The multiplexing type "vc" is configured for virtual circuit (remote node) 0, in the example shown next.

P642ME-11> set mpoa mux vc 0

Syntax:

P642ME-11> set mpoa mux <VC|LLC> <VC#>

where  $\lt VC$ |LLC> are types of multiplexing and  $\lt VCF$  is the virtual circuit (remote node) number. The " $\leq$ " brackets specify a required field.

#### **Set Mpoa VPI Command**

• The set mpoa vpi command allows you to change the VPI (Virtual Path Identifier) for a virtual circuit (remote node). To set the VPI to 22 for virtual circuit (remote node) 0, see the example shown next.

P642ME-11> set mpoa vpi 22 0

Syntax:

P642ME-11> set mpoa vpi <value> <VC#>

where  $\langle$ value $\rangle$  is the VPI number and  $\langle$ VC# $\rangle$  is the virtual circuit (remote node) number.

#### **Set PPP Password Command**

• The set ppp password changes the PPP/PPPoE password of a remote node. To set the password to 12345678 for remote node 0, see the example shown next.

P642ME-11> set ppp password 12345678 0

Syntax:

P642ME-11> set ppp password <xxxxxxxx> <VC#>

where  $\langle xxxxxxxx\rangle$  is your new password and  $\langle \nabla C \nabla \psi \rangle$  is the virtual circuit (remote node).

#### **Set Baudrate Command**

The set baudrate command changes the console port speed to one of the following predefined baudrates: 9600, 19200, 38400, 57600 or 115200. In the example shown next, the console port speed is configured to 9600.

P642ME-11> set baudrate 9600

Change Console Speed to 9600. Then hit any key to continue

Syntax:

P642ME-11> set baudrate x

where x is the console port speed.

### **4.3.3 Show Related CI Commands**

#### **Table 4-4 Show Related CI Commands**

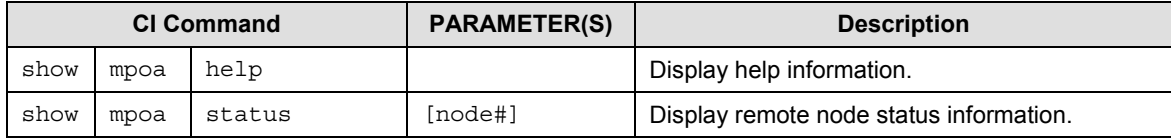

### **4.3.4 Show Related CI Commands** — **Example**

#### **Show Mpoa Status Command**

The show mpoa status command displays the status of a node you select. To display the status of node 0, follow the example shown next.

```
P642ME-11> show mpoa status 0
Encapsulation = <emptyMultiplexing = VC-based
Channel active = Yes
VPI/VCI value = 22/0IP Routing mode= Yes
Bridge mode = No
IP address assignment type = Dynamic
Syntax:
```
P642ME-11> show mpoa status [node#]

where  $[node\#]$  is the remote node you want to display. The "[]" brackets specify an optional field.

# **4.3.5 Sys Related CI Commands**

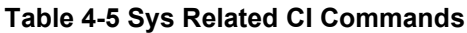

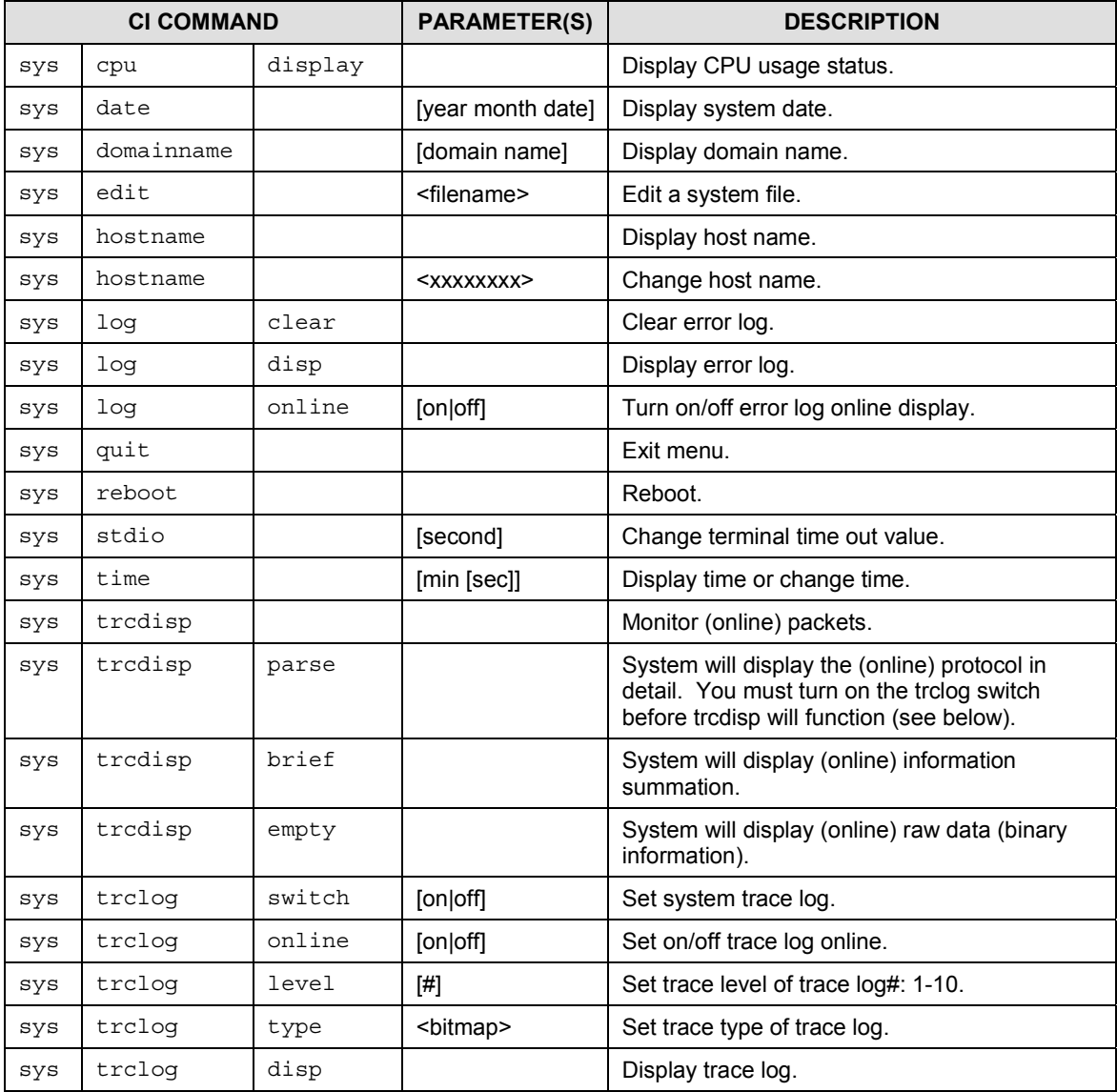

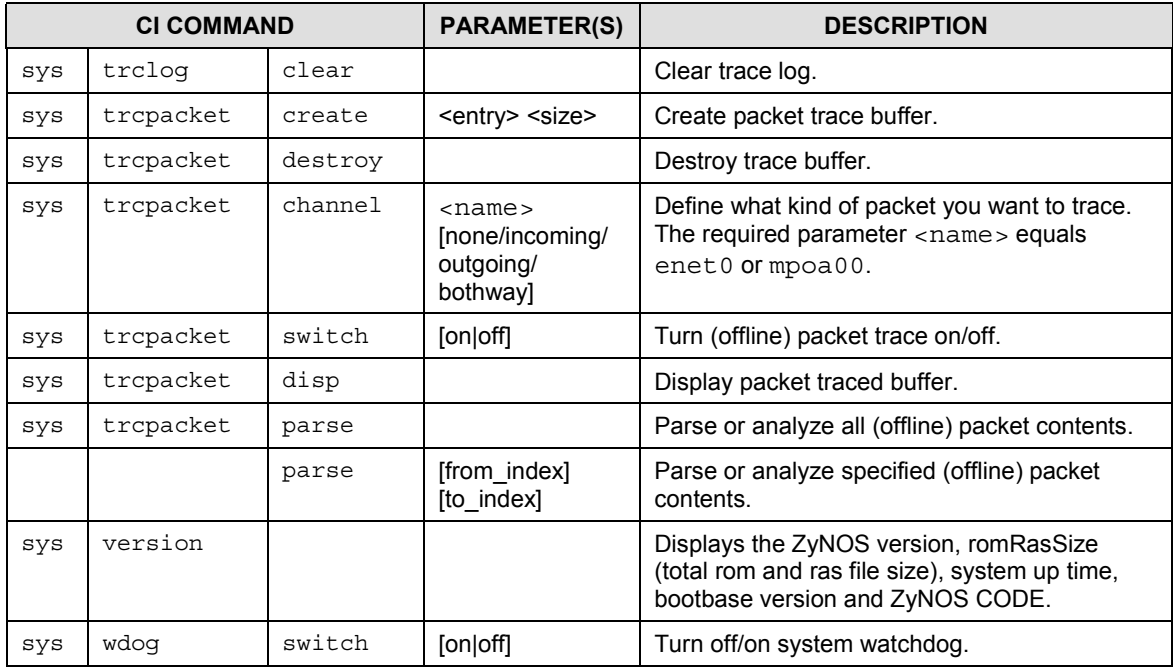

### **4.3.6 Sys Related CI Commands** — **Examples**

#### **Change Your Hostname**

• Change the default P642ME-11> hostname (prompt) to a name of your choice. Change the hostname by following the example shown next.

P642ME-11> sys hostname mycompany

mycompany>

Syntax:

P642ME-11> sys hostname x

where x is the hostname you want.

#### **Sys Reboot Command**

• The sys reboot command instructs the system to perform a warm start. A "warm start" restarts the system without turning the power off and on.

Syntax:

P642ME-11> sys reboot

#### **Sys Log Command**

- The sys log command displays error log information and allows you to turn log online on or off.
- Display log error information by typing:

P642ME-11> sys log disp

• Turn on log error online by typing:

P642ME-11> sys log online on

• Turn off log error online by typing:

```
P642ME-11> sys log online off
```
#### **Sys Time Command**

• The sys time command displays the Prestige's current time and allows you to set a new time. Display the current time and set a new current time by following the example shown next.

P642ME-11> sys time Current time is 09:46:38 P642ME-11> sys time 10 35 59 Set time to 10:35:59 Syntax: P642ME-11> sys time a b c where  $a = hour$ ,  $b = minute$  and  $c = second$ .

#### **Sys Date Command**

• The sys date command displays the Prestige's current date and allows you to set a new date. Display the current date and set a new current date by following the example shown next.

P642ME-11> sys date Current date is Sat 2000/01/01 P642ME-11> sys date 2001 10 28 Set date to 2001/10/28

Syntax:

P642ME-11> sys date a b c

where  $a = \text{year}$ ,  $b = \text{month}$  and  $c = \text{day}$ .

#### **Sys Trcpacket Channel Command**

• The sys trepacket channel command defines the port and direction of the packets that you want to analyze. Use sys trcdisplay commands to analyze packets specified by the sys trcpacket channel command. To obtain information from an incoming packet via Prestige Ethernet port 0 (enet0), see the example shown next.

sys trcpacket channel enet0 incoming

Syntax:

P642ME-11> sys trcpacket channel <name> [none/incoming/outgoing/bothway]

where <name> is enet0 (Prestige Ethernet port) or mpoa00 (Prestige WAN port). The subcommands [none/incoming/outgoing/bothway] are defined in the table shown next.

#### **Table 4-6 Sys Trcpacket Channel CI Command — Optional Subcommand Meanings**

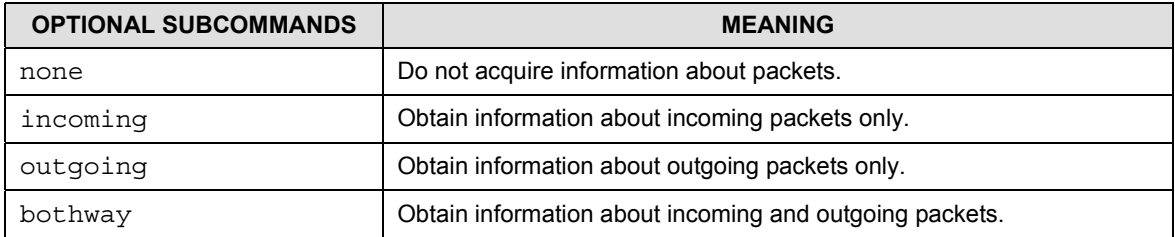

#### **Sys Exit Command**

The exit command terminates the console or telnet management session.

Syntax:

P642ME-11> exit

## **4.3.7 WAN Related CI Commands**

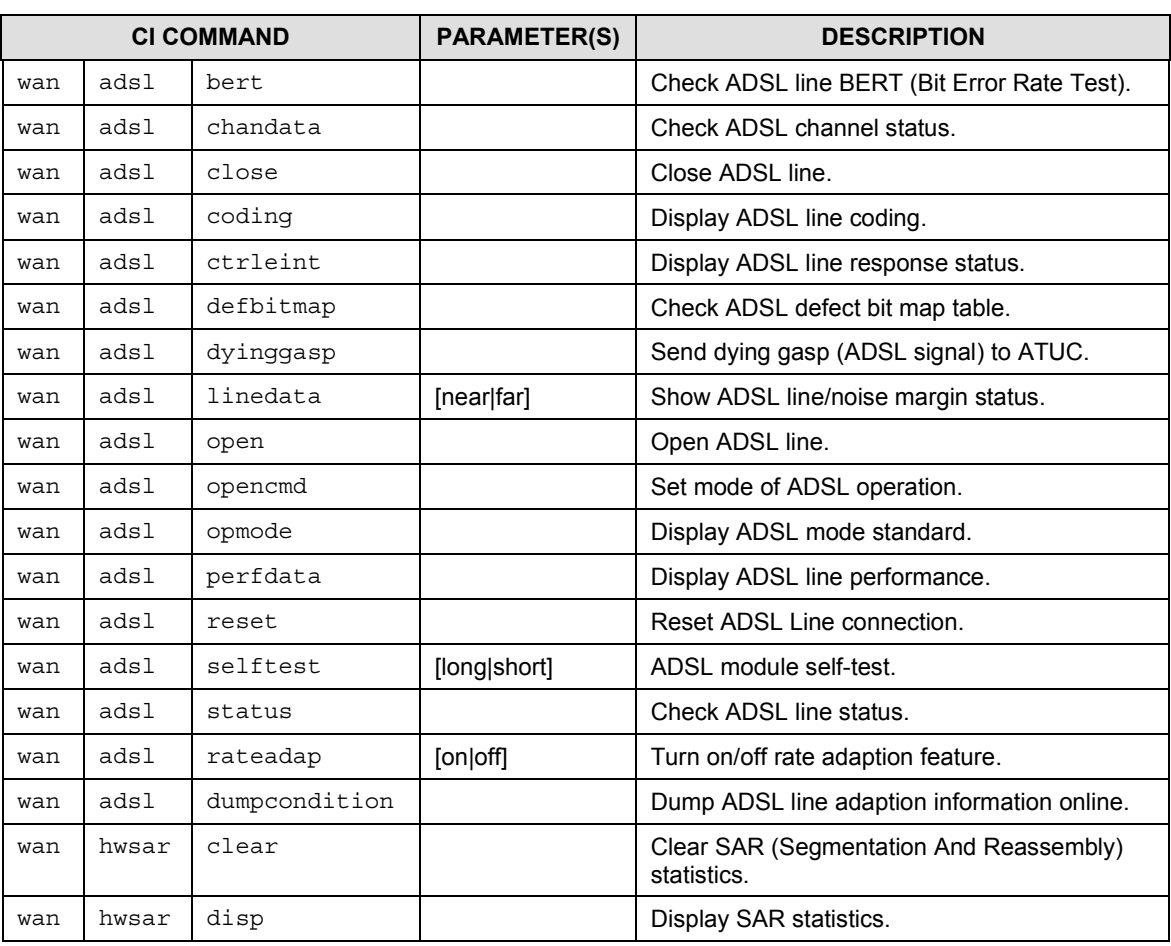

#### **Table 4-7 WAN Related CI Commands**

### **4.3.8 WAN Related CI Commands** — **Examples**

#### **WAN ADSL Open Command/WAN ADSL Close Commands**

• The wan adsl open and wan adsl close commands respectively opens or closes the WAN ADSL line as shown next.

P642ME-11> wan adsl open

```
ok
P642ME-11> wan adsl close
ok
Syntax:
P642ME-11> wan adsl [open|close]
```
where [open|close] opens or closes the WAN ADSL line.

#### **WAN ADSL Opmode Command**

• The wan ads1 opmode command displays the ADSL standard (operational mode) your Prestige is using as shown next.

```
P642ME-11>wan adsl opmode
operational mode: ITU G.992.1(G.DMT)
ras> wan ad status
current modem status: up
```
Syntax:

P642ME-11> wan adsl opmode

#### **WAN ADSL Status Command**

The WAN ADSL status command displays the status of your WAN ADSL line as shown next.

P642ME-11> wan adsl status

current modem status: wait for initialization

Syntax:

P642ME-11> wan adsl status

### **4.3.9 Device Related CI Commands**

#### **Table 4-8 Device Related CI Commands**

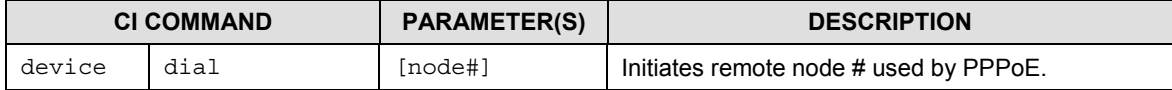

# **4.3.10 Device Related CI Commands** — **Example**

#### **Device Dial Command**

• The device dial command initiates a PPPoE session. In the example shown next, remote node 1 is initiated by typing:

```
P642ME-11> device dial 1
Start dialing for node <pppoe>...
### Hit any key to continue.###
$$$$ DIALING dev=6 ch=0.........
$$$ OUTGOING-CALL phone(ffa)
$$$ CALL CONNECT speed<512000> type<6> chan<0>
$$$ LCP opened
$$$ CHAP login to remote OK
$$$ IPCP negotiation started
$$$ BCP stopped
$$$ BACP stopped
$$$ IPCP opened
Syntax:
P642ME-11>device dial [node#]
```
where [node#] is the remote node number.

### **4.3.11 IP Related CI Commands**

|    | <b>CI COMMAND</b> |              | <b>PARAMETER(S)</b> | <b>DESCRIPTION</b>                                         |
|----|-------------------|--------------|---------------------|------------------------------------------------------------|
| ip | Address           |              |                     | Display host IP address.                                   |
| ip | arp               | status       |                     | Display IP ARP (Address Resolution Protocol)<br>status.    |
| ip | dhcp              | enif0 status |                     | Show DHCP configuration.                                   |
| ip | dns               | stats disp   | [disp clear]        | Display or clear DNS server information and<br>statistics. |
| ip | icmp              | status       |                     | Display ICMP status.                                       |
| ip | ifconfig          |              |                     | Display WAN/LAN interface information.                     |
| ip | ping              |              | <hostid></hostid>   | Ping an IP address or host.                                |

**Table 4-9 IP Related CI Commands**

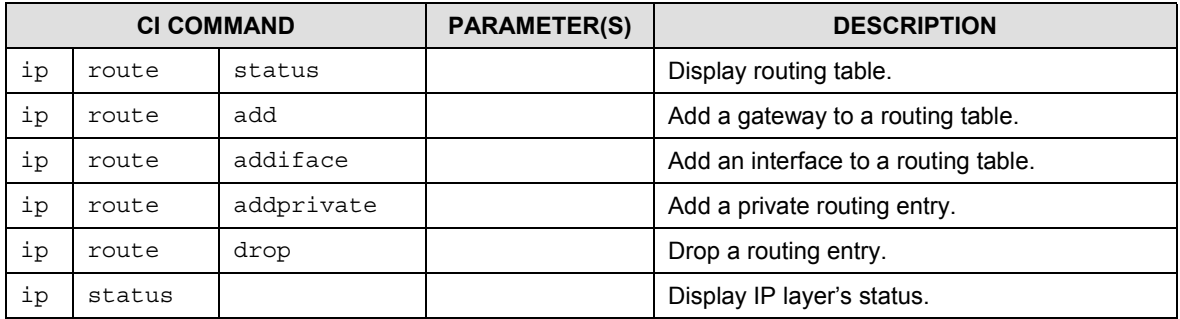

### **4.3.12 IP Related CI Commands** — **Examples**

#### **IP DHCP Enif0 Status Command**

The ip dhcp enif0 status command displays DHCP configuration, as shown in the following example.

ras> ip dhcp enif0 status DHCP on iface enif0 is server Start assigned IP address: 192.168.1.2/24 Number of IP addresses reserved: 4 Hostname prefix: dhcppc DNS server: 0.0.0.0 0.0.0.0 Default gateway: 192.168.1.1 Lease time: 259200 seconds Renewal time: 129600 seconds Rebind time: 226800 seconds Probing count: 4 slot state timer type hardware address 0 UNCERTAIN 0 0 00 1 UNCERTAIN 0 0 00 2 UNCERTAIN 0 0 00 3 UNCERTAIN 0 0 00 Status: Packet InCount: 0, OutCount: 0, DiscardCount: 0 Syntax:

Ip dhcp enif0 status

#### **IP Ping Command**

The ip ping command sends a signal to a host (IP address) on a network to see if that host is reachable from your host, as shown in the next example.

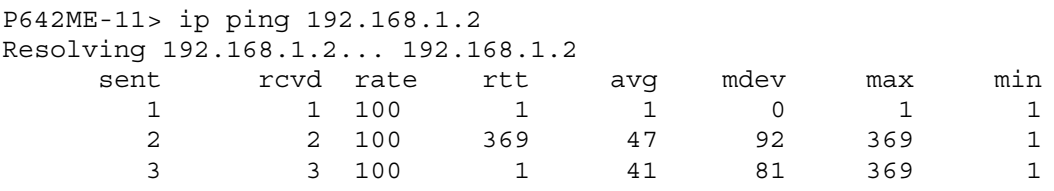

Syntax:

ip ping <hostid>

where <hostid> is the destination host (IP address) you want to ping.

#### **IP Route Status Command**

The ip route status command displays a routing table. A routing table consists of routing information specific to your system, as shown in the next example.

P642ME-11> ip route status

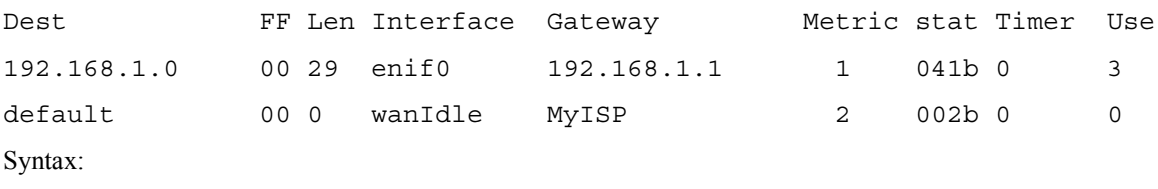

P642ME-11> ip route status

# **Chapter 5 Firmware and Configuration File Maintenance**

*This chapter tells you how to back up and restore your configuration file as well as upload new firmware and a new configuration file.*

# **5.1 Filename Conventions**

The configuration file (often called the romfile or rom-0) contains the factory default settings in the menus such as password, DHCP Setup, TCP/IP Setup, etc. It arrives from ZyXEL with a name of prestige.rom or similar. Once you have customized the Prestige's settings, they can be saved back to your computer under a filename of your choosing. Choose something meaningful, e.g., "prestige.cfg".

The ZyNOS firmware file (sometimes referred to as the ras file) is the file that contains the ZyXEL Network Operating System firmware and usually is the system model name with a \*.bin extension, e.g., prestige.bin. With serial (XMODEM) transfer, the filenames on the computer are your choice. With many ftp and tftp clients, they are similar to those seen next.

ftp> put prestige.bin ras This is a sample ftp session showing the transfer of the computer file " prestige.bin" to the Prestige.

ftp> get rom-0 prestige.cfg This is a sample ftp session saving the current configuration to the computer file prestige.cfg.

If your [t]ftp client does not allow you have a destination filename different than the source, you will need to rename them as the Prestige only recognizes rom-0 and ras. Be sure you keep unaltered copies of both files for later use.

The following table is a summary. Please note that the internal filename refers to the filename on the Prestige and the external filename refers to the filename not on the Prestige, i.e., on your computer, local network or ftp site and so the name (but not the extension) will vary. After uploading new firmware see the **ZyNOS F/W Version** field displayed after you type CI Command sys version to confirm that you have uploaded the correct firmware version.

| <b>FILE TYPE</b>      | <b>INTERNAL</b><br><b>NAME</b> | <b>EXTERNAL</b><br><b>NAME</b> | <b>DESCRIPTION</b>                                                                                                    | Αl<br><b>COMMAND</b> |
|-----------------------|--------------------------------|--------------------------------|----------------------------------------------------------------------------------------------------|----------------------|
| Configuration<br>File | Rom-0                          | *.rom                          | This is the system configuration<br>filename on the Prestige. Uploading<br>the rom-0 file replaces the entire<br>ROM file system, including your<br>Prestige configurations, system-<br>related data (including the console<br>port speed and default password),<br>the error log and the trace log. | ATLC                 |
| Firmware              | Ras                            | *.bin                          | This is the generic name for the<br>ZyNOS firmware on the Prestige.                                                                                                    | ATUR                 |

**Table 5-1 Filename Conventions**

### **5.1.1 Firmware Development**

It is important to upgrade your firmware regularly, especially if there are problems. If you discover an unexpected behavior or bug, see if your problem is mentioned in the release notes. Load it according to instructions (e.g., see if the default configuration file is needed also). If the problem still exists, e-mail or call technical support.

# **5.2 Backup Configuration**

Backupthe current Prestige configuration to your computer via AT commands. Backup is highly recommended once your Prestige is functioning properly. FTP and TFTP are the preferred methods for backing up your current computer configuration to your computer since FTP and TFTP are faster. Any serial communications program should work fine; however, you must use XMODEM protocol to perform the download/upload and you don't have to rename the files.

Please note that terms "download" and "upload" are relative to the computer. Download means to transfer from the Prestige to the computer, while upload means from your computer to the Prestige.

# **5.2.1 Backup Configuration Using HyperTerminal**

This section contains examples of backup configuration, restore configuration and upload firmware using the HyperTerminal program. Other serial communications programs should be similar.

Turn on your Prestige and press any key to enter Debug Mode as shown next.

```
Bootbase Version: V2.02 | 3/30/2001 14:14:29
RAM: Size = 8192 Kbytes
FLASH: Intel 8M
ZyNOS Version: V2.50(AV.0)b5 | 4/26/2001 12:43:59
Press any key to enter debug mode within 3 seconds.
..........................
Enter Debug Mode
```
**Figure 5-1 Enter Debug Mode**

Run the HyperTerminal program. Click **Transfer**, then **Receive File** to display the following screen.

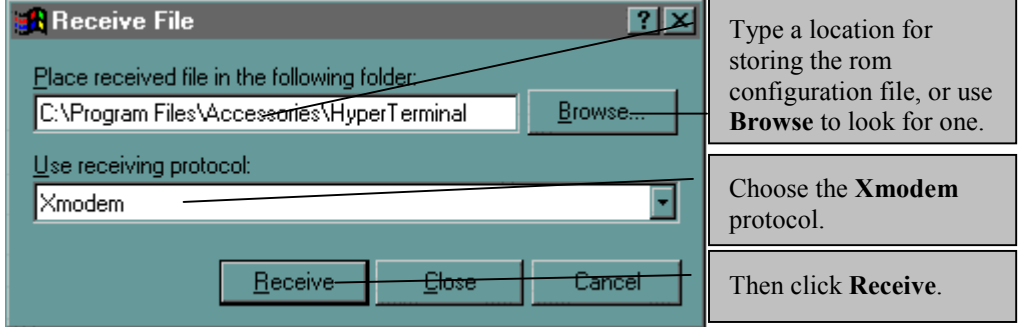

**Figure 5-2 Example: Backup Configuration**

### **5.2.2 Backup Configuration Using FTP**

To transfer the configuration file to your computer, follow the procedure below.

- **Step 1.** Launch the FTP client on your computer.
- **Step 2.** Type open and the IP address of your system.
- **Step 3.** Type root and system password as requested.
- **Step 4.** Locate the 'rom-0' file.
- **Step 5.** Type get rom-0 to back up the current system configuration to your computer.

For details on FTP commands, please consult the documentation of your FTP client program. For details on backup using TFTP (note that you must remain in the menu to back up using TFTP), please see your system manual.

# **5.3 Restore Configuration**

Restore the configuration via the console port.

FTP and TFTP are the preferred methods for restoring your current computer configuration to your Prestige since FTP and TFTP are faster. Please note that the system reboots automatically after the file transfer is complete.

### **5.3.1 Restore Configuration Using HyperTerminal**

Turn on your Prestige and press any key to enter Debug Mode as shown next.

```
Bootbase Version: V2.02 | 3/30/2001 14:14:29
RAM: Size = 8192 Kbytes
FLASH: Intel 8M
ZyNOS Version: V2.50(AV.0)b5 | 4/26/2001 12:43:59
Press any key to enter debug mode within 3 seconds.
..........................
Enter Debug Mode
```
#### **Figure 5-3 Enter Debug Mode**

Run the HyperTerminal program. Click **Transfer**, then **Send File** to display the following screen.

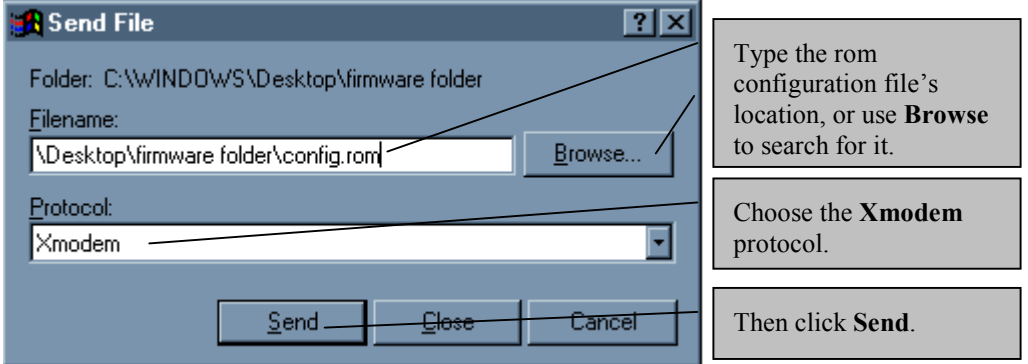

**Figure 5-4 Example: Restore Configuration**

### **5.3.2 Restore Configuration Using FTP**

- **Step 1.** Launch the FTP client on your computer.
- **Step 2.** Type open and the IP address of your system. Then type root and the system password as requested.
- **Step 3.** Type put backupfilename rom-0 where backupfilename is the name of your backup configuration file on your computer and rom-spt is the remote file name on the system. This restores the configuration to your system.
- **Step 4.** The system reboots automatically after a successful file transfer.

For details on FTP commands, please consult the documentation of your FTP client program. For details on restoring using TFTP (note that you must remain in the menu to back up using TFTP), please see your system manual.

# **5.4 Upload Firmware**

The following procedures allow you to upgrade the firmware and the configuration file via the console port. There are two components in the system: the system firmware and the configuration file.

### **5.4.1 Uploading the System Firmware**

Turn on your Prestige and press any key to enter Debug Mode as shown next.

```
Bootbase Version: V2.02 | 3/30/2001 14:14:29
RAM: Size = 8192 Kbytes
FLASH: Intel 8M
ZyNOS Version: V2.50(AV.0)b5 | 4/26/2001 12:43:59
Press any key to enter debug mode within 3 seconds.
..........................
Enter Debug Mode
Enter Debug Mode
atur
Starting XMODEM upload (CRC mode)....
CC
```
#### **Figure 5-5 Enter Debug Mode**

- **Step 1.** Enter atur after the Enter Debug Mode message.
- **Step 2.** Wait for the Starting XMODEM upload message before activating Xmodem upload on your terminal.

After successful firmware upload, enter atgo to restart the Prestige.

# **5.4.2 Xmodem Upload Using HyperTerminal**

Click **Transfer**, then **Send File** to display the following screen.

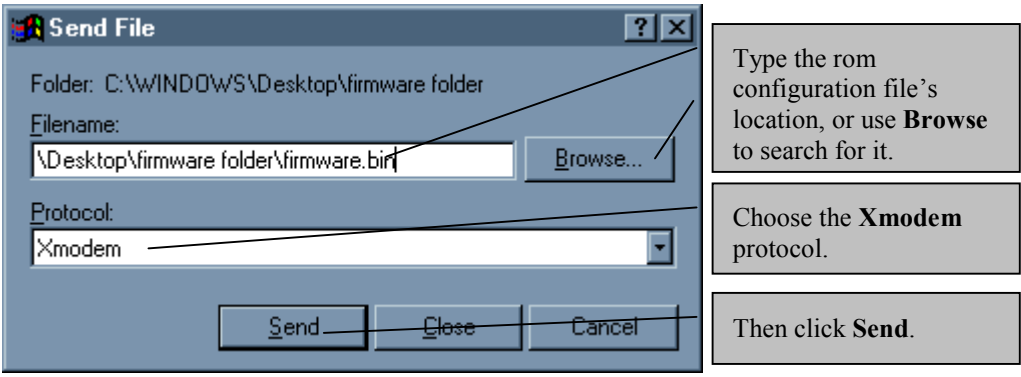

**Figure 5-6 Example: Xmodem Upload**

# **5.4.3 Uploading System Configuration File**

The configuration data, system-related data, the error log and the trace log are all stored in the configuration file. Please be aware that uploading the configuration file replaces everything contained within.

**You will lose all configurations that you had before and the speed of the console port will be reset to the default of 9600 bps with 8 data bit, no parity and 1 stop bit (8n1). You will need to change your serial communications software to the default before you can connect to the Prestige again. The password will be reset to the default of 1234, also.**

Turn on your Prestige and press any key to enter Debug Mode as shown next.

```
Bootbase Version: V2.02 | 3/30/2001 14:14:29
RAM: Size = 8192 Kbytes
FLASH: Intel 8M
ZyNOS Version: V2.50(AV.0)b5 | 4/26/2001 12:43:59
Press any key to enter debug mode within 3 seconds.
..........................
Enter Debug Mode
Enter Debug Mode
atur
Starting XMODEM upload (CRC mode)....
\Gamma
```
#### **Figure 5-7 Enter Debug Mode**

- **Step 1.** Enter y at the prompt to go into debug mode.
- **Step 2.** Enter atlc after the Enter Debug Mode message.
- **Step 3.** Wait for the Starting XMODEM upload message before activating Xmodem upload on your terminal (Xmodem upload will be similar to the previous example for uploading firmware).
- **Step 4.** After successful firmware upload, enter at go to restart the Prestige.

# **5.5 TFTP File Transfer**

In addition to the direct console port connection(s), the Prestige supports the up/downloading of the firmware and the configuration file using TFTP (Trivial File Transfer Protocol) over LAN. Although TFTP should work over WAN as well, it is not recommended.

To use TFTP, your computer must have both telnet and TFTP clients. To transfer the firmware and the configuration file, follow the procedure shown next.

- **Step 1.** Use telnet from your computer to connect to the Prestige and log in. Because TFTP does not have any security checks, the Prestige records the IP address of the telnet client and accepts TFTP requests only from this address.
- **Step 2.** Enter command interpreter (CI) mode (see previous chapter).
- **Step 3.** Enter command sys stdio 0 to disable system timeout, so the TFTP transfer will not be interrupted. Enter command sys stdio 5 to restore the five-minute timeout (default) when the file transfer is complete.
- **Step 4.** Launch the TFTP client on your computer and connect to the Prestige. Set the transfer mode to binary before starting data transfer.

**Step 5.** Use the TFTP client (see the example below) to transfer files between the Prestige and the computer. The file name for the firmware is ras and the configuration file is rom-0 (rom-zero, not capital o).

#### **If you upload the firmware to the Prestige, it will reboot automatically when the file transfer is completed (the SYS LED will flash).**

Note that the telnet connection must be active and the system in CI mode before and during the TFTP transfer. For details on TFTP commands (see following example), please consult the documentation of your TFTP client program. For UNIX, use get to transfer from the Prestige to the computer, put the other way around, and binary to set binary transfer mode.

# **5.5.1 Example: TFTP Command**

The following is an example tftp command:

TFTP [-i] host put prestige.bin ras

where i specifies binary image transfer mode (use this mode when transferring binary files), host is the Prestige IP address, put transfers the file source on the computer (prestige.bin – name of the firmware on the computer) to the file destination on the remote host (ras - name of the firmware on the Prestige).

The following table describes some of the fields that you may see in third party TFTP clients.

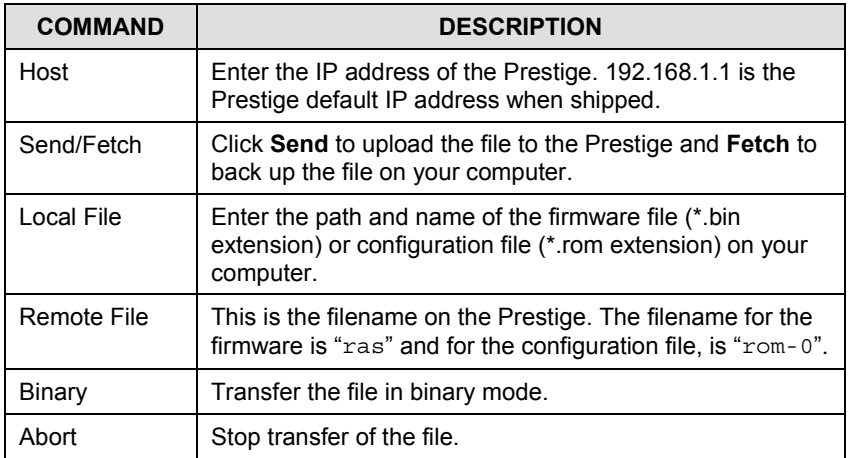

#### **Table 5-2 Third Party TFTP Clients — General Commands**
#### **FTP over WAN will not work if security level 2 or 3 is enabled.**

# **5.6 FTP File Transfer**

In addition to uploading the firmware and configuration via the console port and TFTP client, you can also upload the Prestige firmware and configuration files using FTP. To use this feature, your computer must have an FTP client.

For details on FTP commands, please consult the documentation of your FTP client program. For details on uploading system firmware or the configuration file using TFTP (note that you must remain on this menu to upload system firmware using TFTP), please see your system manual.

## **5.6.1 Uploading Firmware using FTP**

When you telnet into the Prestige, follow the procedure shown next for uploading firmware using FTP.

- **Step 1.** Launch the FTP client on your computer.
- **Step 2.** Type open and the IP address of your system.
- **Step 3.** Then type root and system password as requested.
- **Step 4.** Type put firmwarefilename ras where firmwarefilename is the name of your firmware upgrade file on your computer and "ras" is the remote file name on the system.
- **Step 5.** The system reboots automatically after a successful firmware upload.

## **5.6.2 Uploading the Configuration File using FTP**

When you telnet into the Prestige, follow the procedure shown next for uploading the configuration file using FTP.

- **Step 1.** Launch the FTP client on your computer.
- **Step 2.** Type open and the IP address of your system.
- **Step 3.** Type root and your system password as requested.
- **Step 4.** Type put configurationfilename rom-0 where configurationfilename is the name of your system configuration file on your computer, which will be transferred to the "rom-0" file on the system.
- **Step 5.** The system reboots automatically after the upload system configuration file process is complete.

**Step 6.** Press [ENTER] to exit.

To transfer the firmware and the configuration file, follow these examples:

## **5.6.3 Using the FTP command from the DOS Prompt**

- **Step 1.** Launch the FTP client on your computer.
- **Step 2.** Type open and the IP address of your Prestige.
- **Step 3.** Press [ENTER] when prompted for a username.
- **Step 4.** Type root and your system password as requested. The default is 1234.
- **Step 5.** Type bin to set transfer mode to binary.
- **Step 6.** Type put to transfer files from the computer to the Prestige, e.g., put prestige.bin ras transfers the firmware on your computer (prestige.bin) to the Prestige and renames it "ras". Similarly, put prestige.rom rom-0 transfers the configuration file on your computer (prestige.rom) to the Prestige and renames it "rom-0"; get rom-0 prestige.rom transfers the configuration file on the Prestige to your computer and renames it prestige.rom. Refer to the beginning of this chapter for more information on filename conventions.
- **Step 7.** Type quit to exit the ftp prompt.

```
331 Enter PASS command
Password:
230 Logged in
ftp> bin
200 Type I OK
ftp> put prestige.bin ras
200 Port command okay
150 Opening data connection for STOR ras
226 File received OK
ftp: 327680 bytes sent in 1.10Seconds 297.89Kbytes/sec.
ftp> quit
```
#### **Figure 5-8 Example: FTP Session**

#### **The system reboots after a successful upload.**

The following table describes some of the fields that you may see in third party FTP clients.

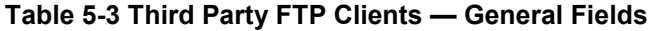

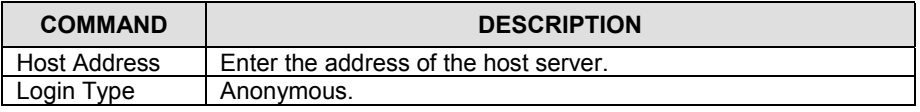

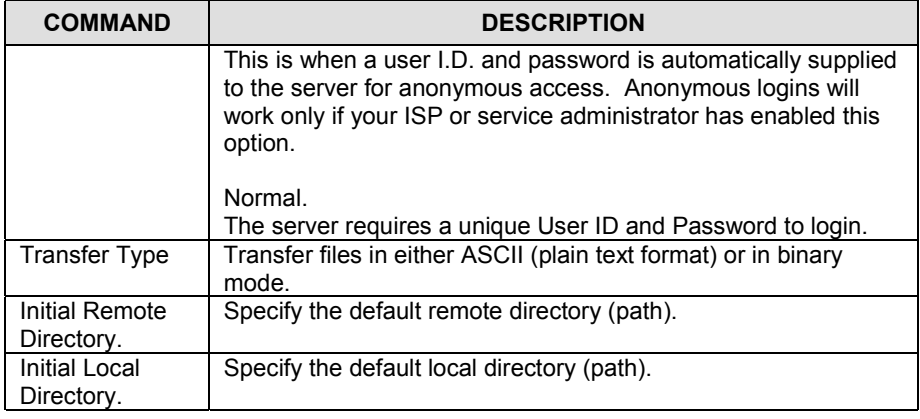

### **FTP over WAN will not work if security level 2 or 3 is enabled.**

# **Chapter 6 Troubleshooting**

*This chapter covers potential problems and possible remedies.*

 After each problem description, corrective instructions are provided to help you diagnose and solve the correlating problem.

# **6.1 Problems Starting Up the Prestige**

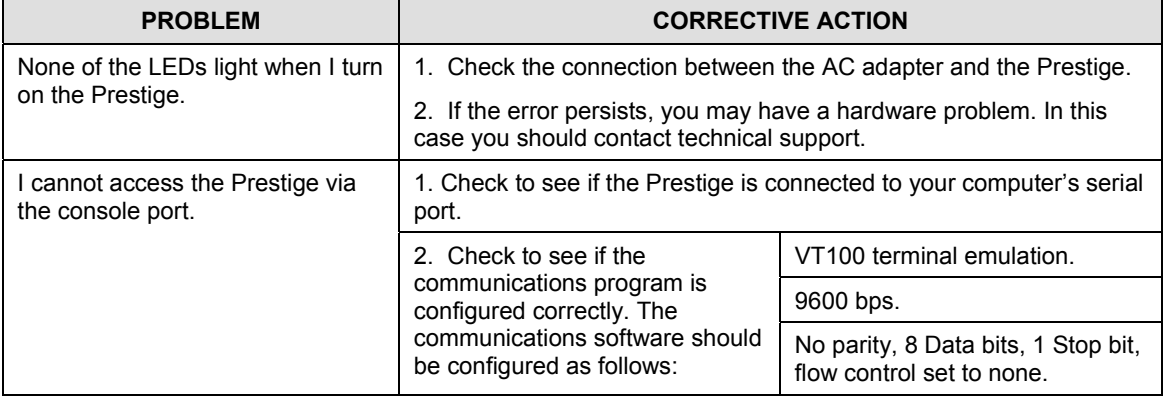

#### **Table 6-1 Troubleshooting the Start-Up of your Prestige**

# **6.2 Problems With the WAN Interface**

#### **Table 6-2 Troubleshooting the ADSL connection**

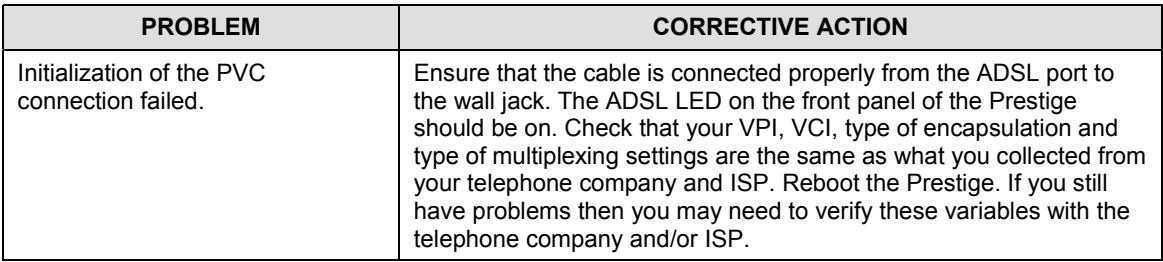

# **6.3 Problems with the LAN Interface**

#### **Table 6-3 Troubleshooting the LAN Interface**

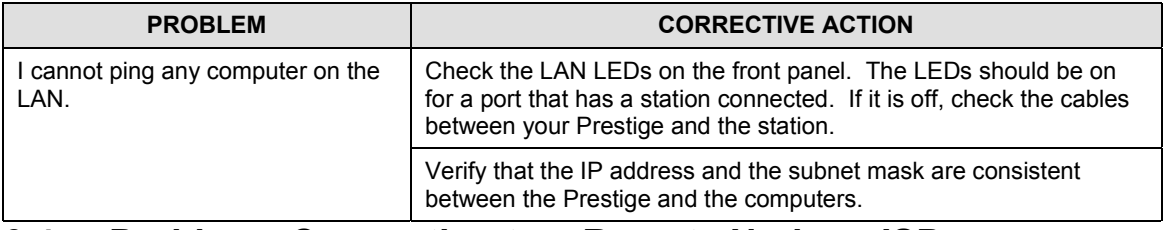

# **6.4 Problems Connecting to a Remote Node or ISP**

#### **Table 6-4 Troubleshooting a Connection to a Remote Node or ISP**

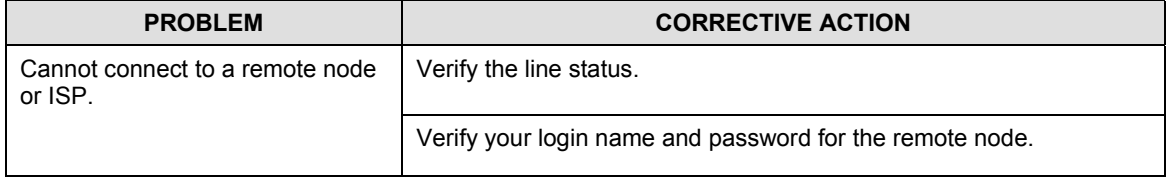

# Appendix A VPI & VCI

*This appendix describes VPI and VCI.*

ATM is a connection-oriented technology, meaning that it sets up virtual circuits over which end systems communicate. The terminology for virtual circuits is as follows:

- **Virtual Channel** Logical connections between end stations
- **Virtual Path** A bundle of virtual channels

Think of a virtual path as a cable that contains a bundle of wires. The cable connects two points, and wires within the cable provide individual circuits between the two points. In an ATM cell header, a **VPI** (Virtual Path Identifier) identifies a link formed by a virtual path and a **VCI** (Virtual Channel Identifier) identifies a channel within a virtual path. The **VPI** and **VCI** are identified and correspond to termination points at ATM switches as shown. Your telephone company should supply you with these numbers.

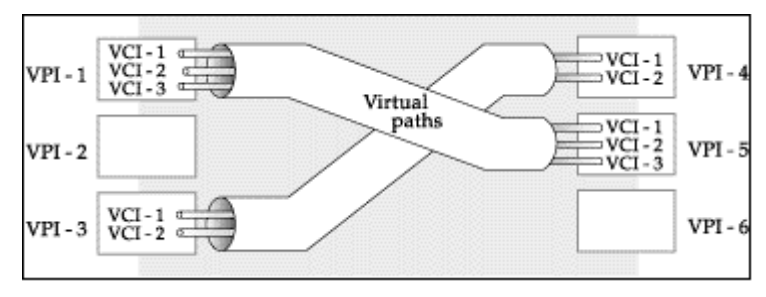

**Diagram 1 VPI's & VCI's.**

# **Glossary**

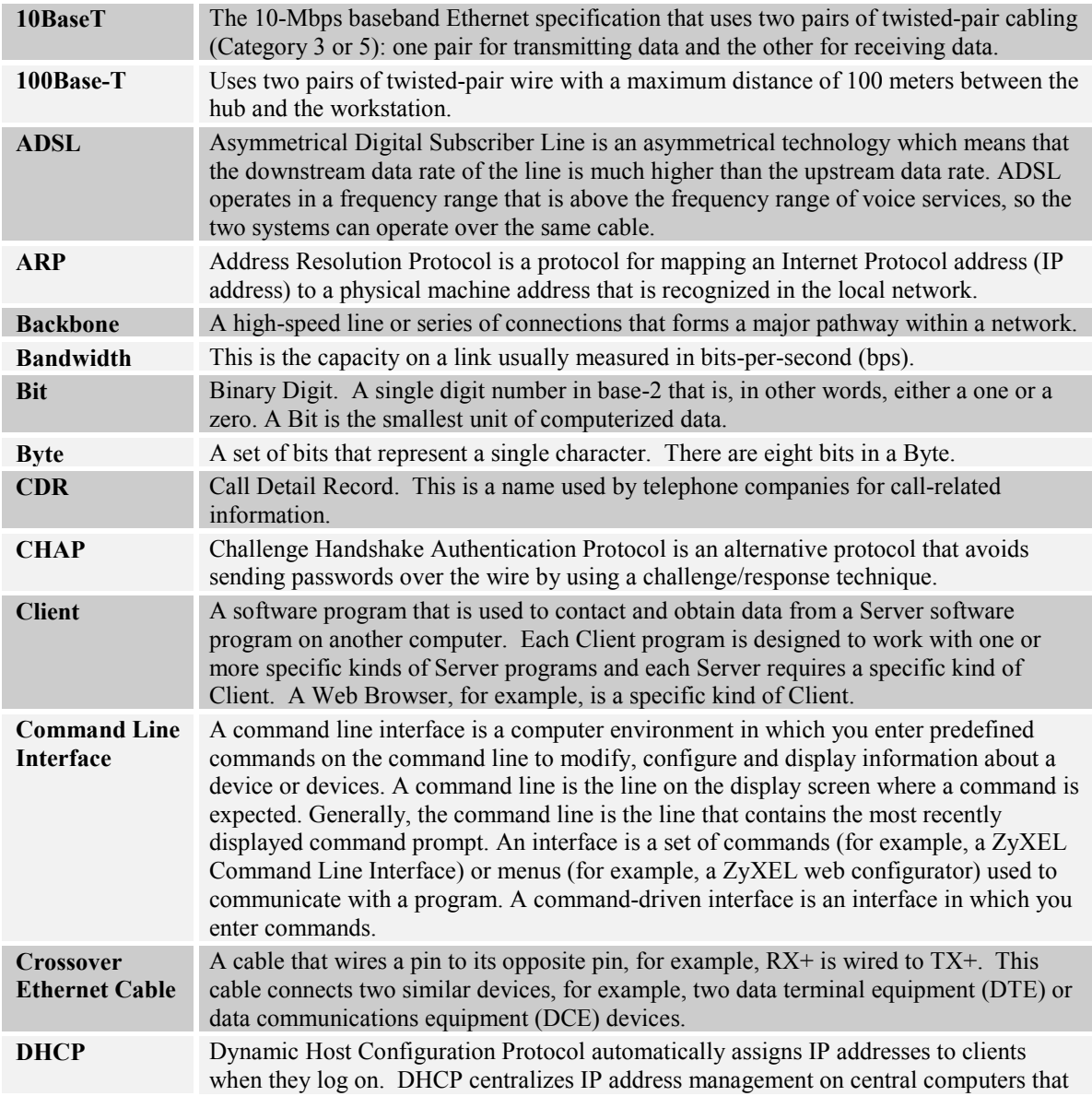

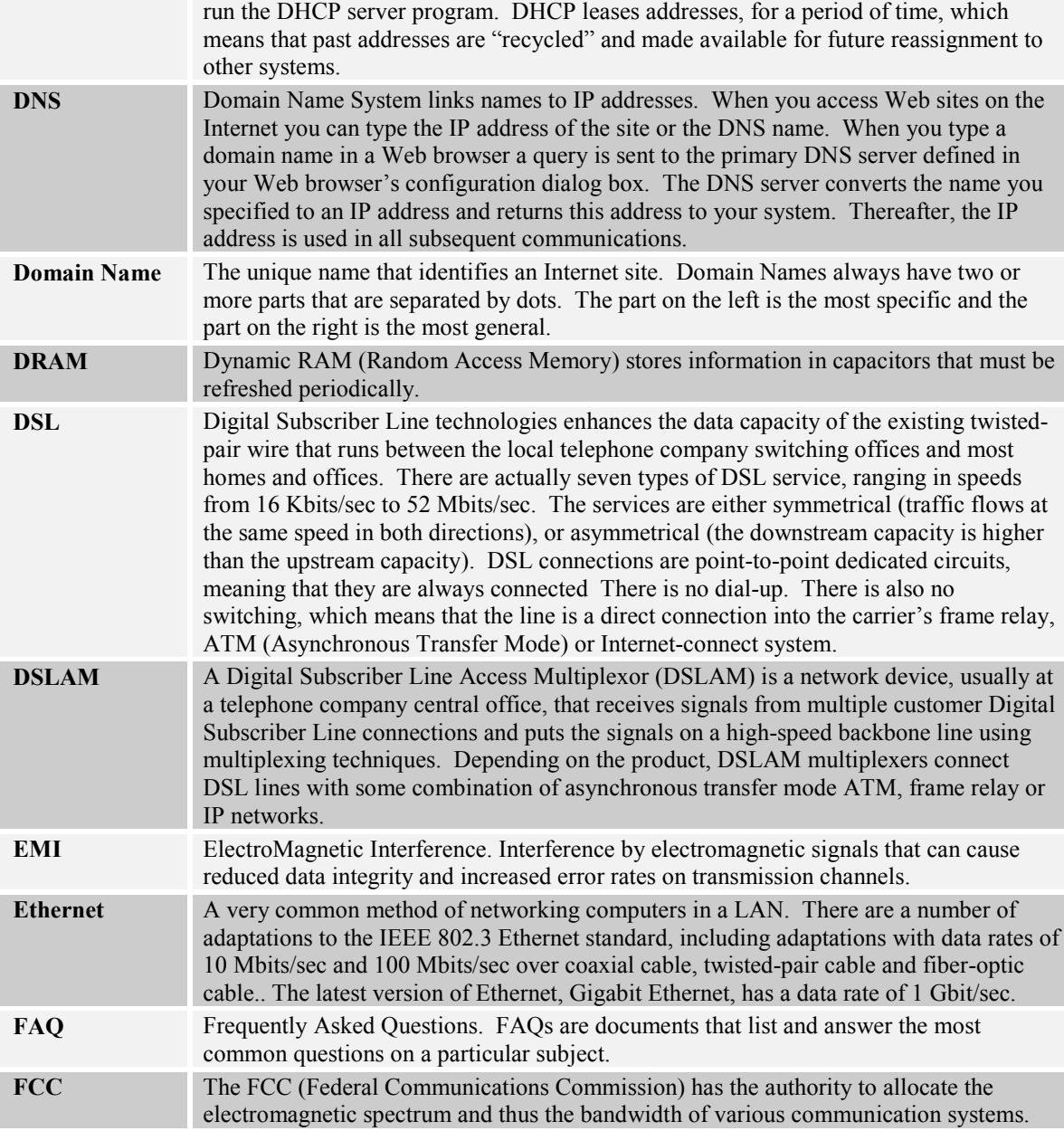

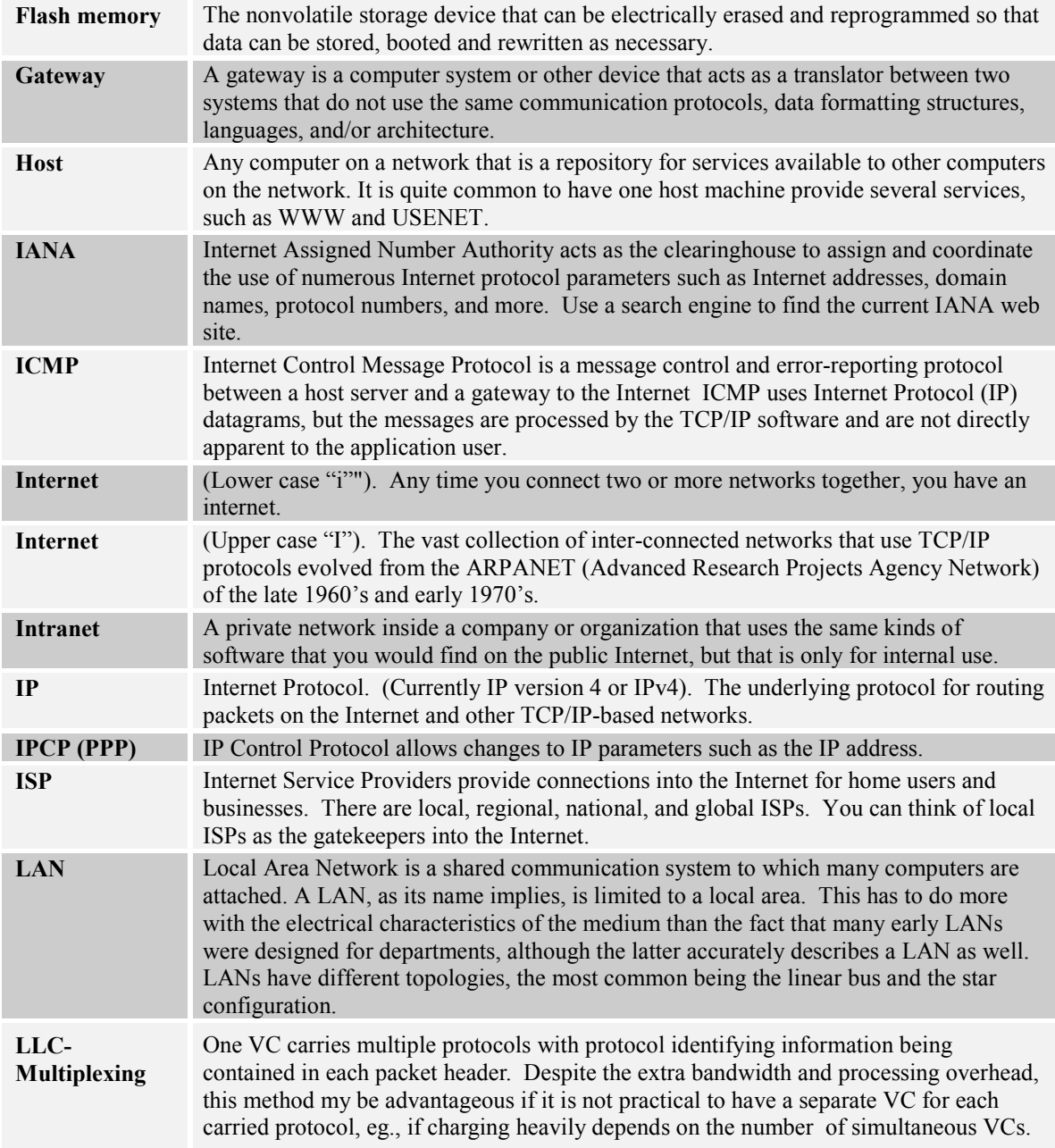

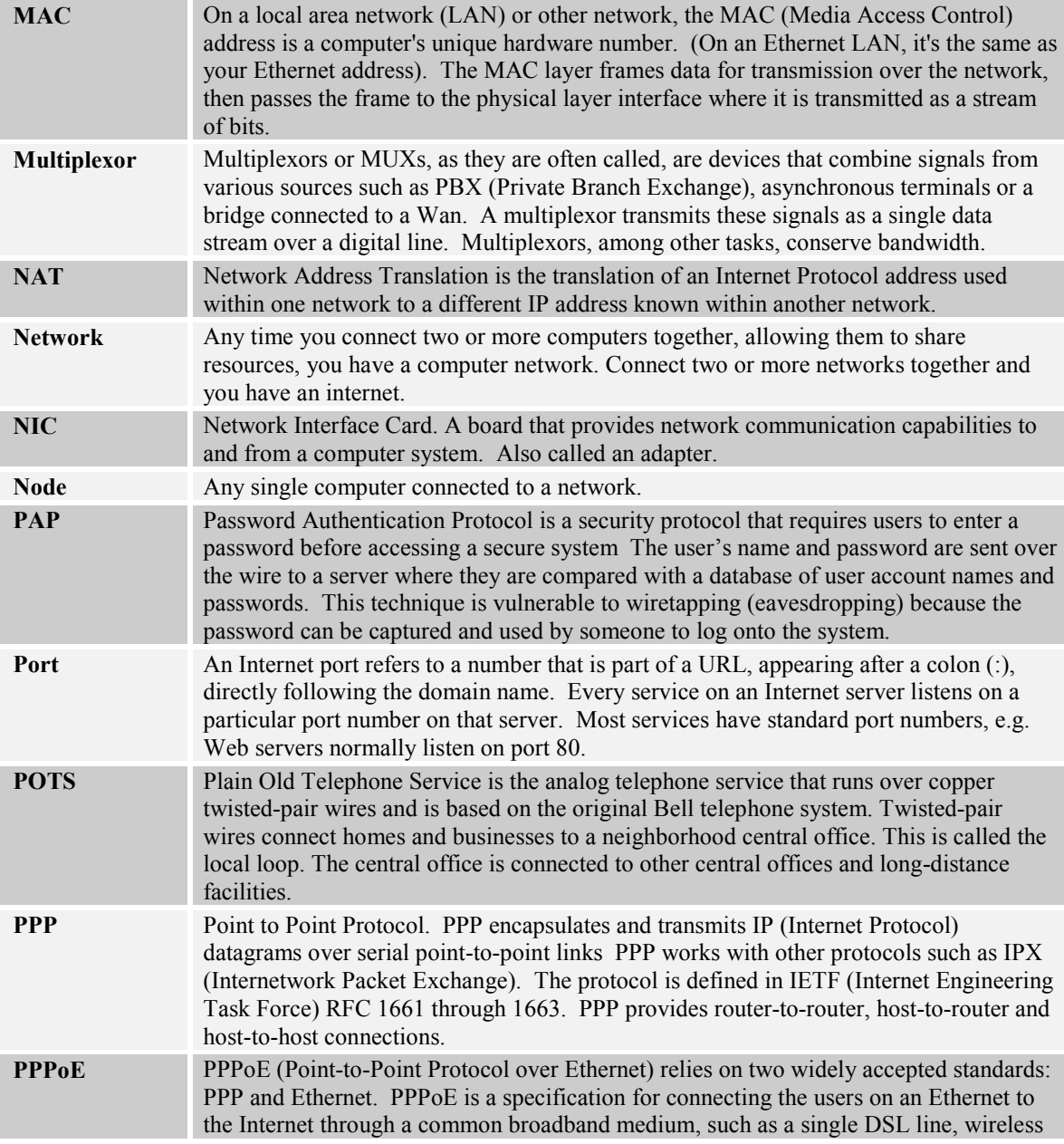

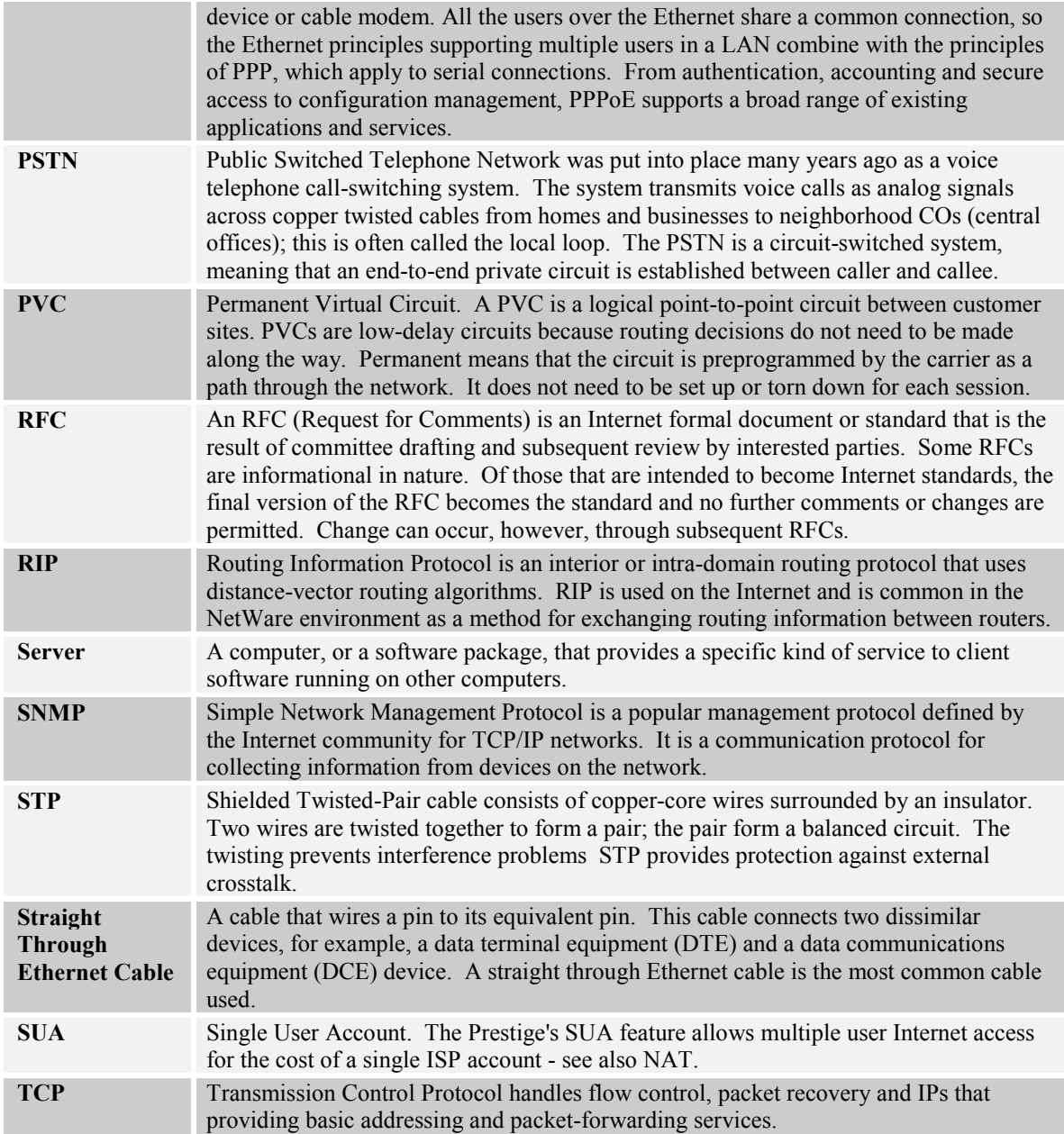

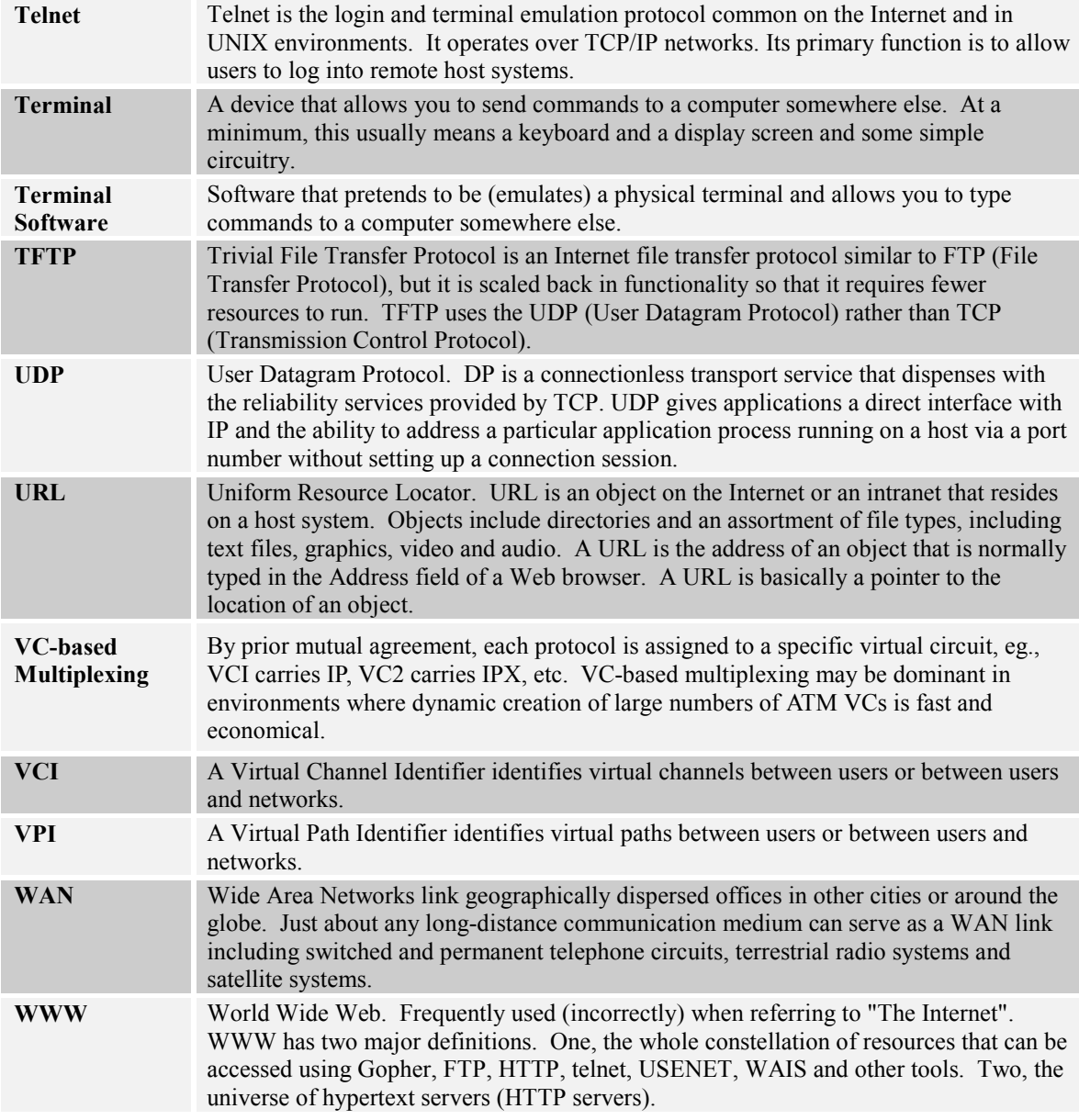

# Index

#### 10/100Mbps Fast Ethernet LAN Interface ....... 1-1

#### A

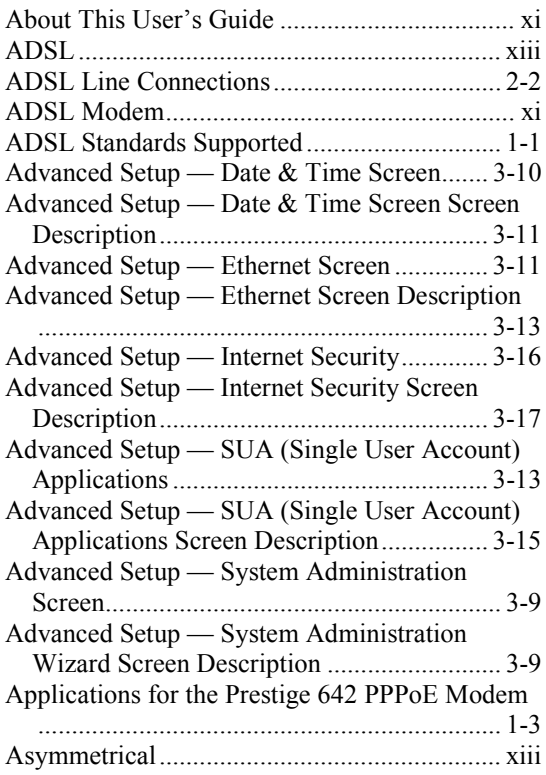

#### B

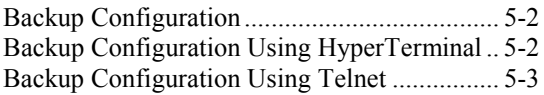

#### C

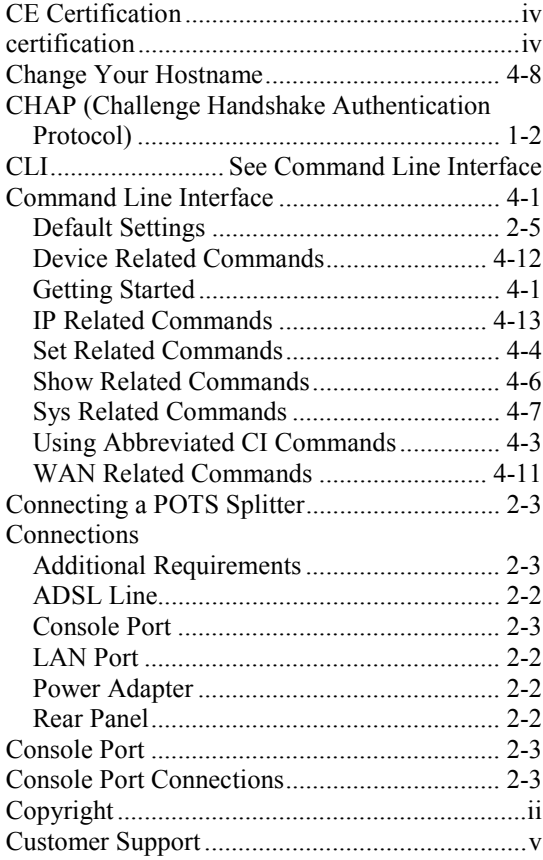

#### $\mathbf D$

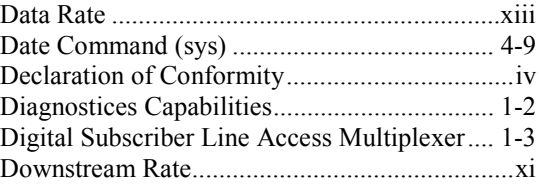

DSL (Digital Subscriber Line)..........................xiii DSLAM See Digital Subscriber Line Access Multiplexer

#### E

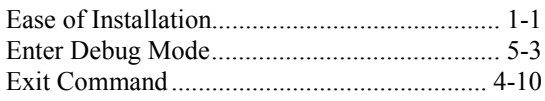

#### F

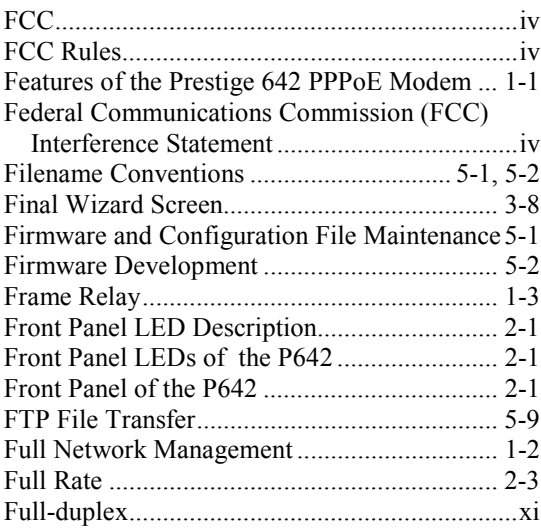

#### G

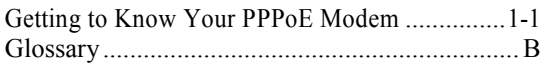

#### $\,$  H

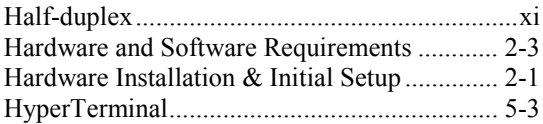

#### I

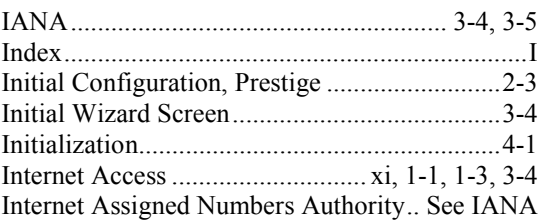

#### L

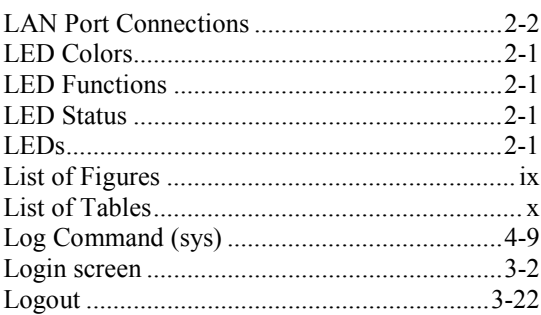

#### M

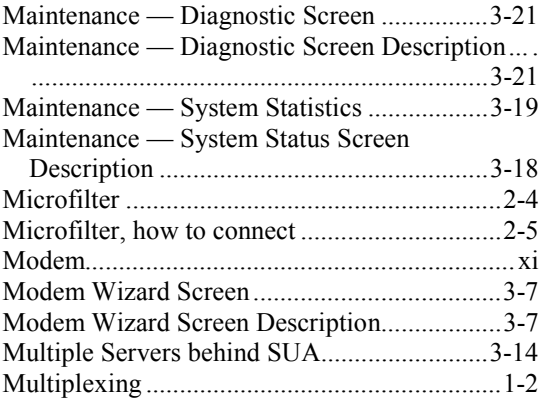

#### N

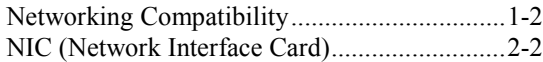

## O

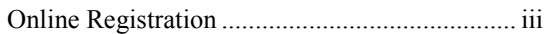

#### P

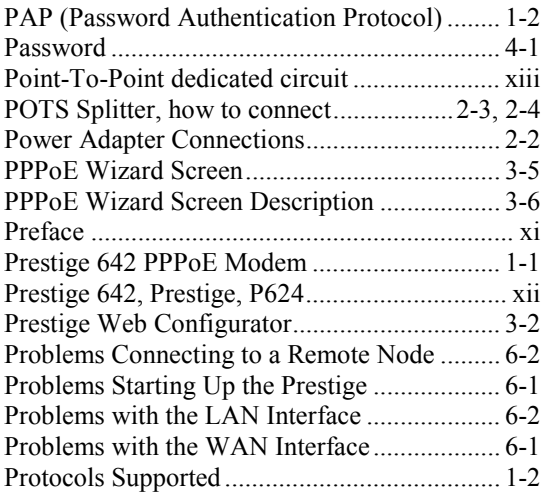

### R

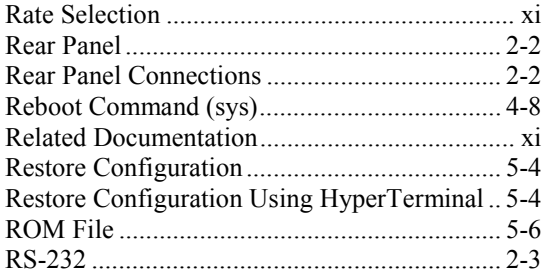

### S

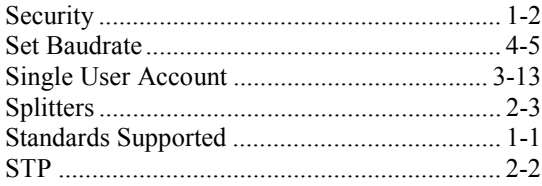

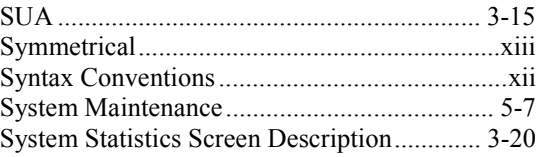

#### T

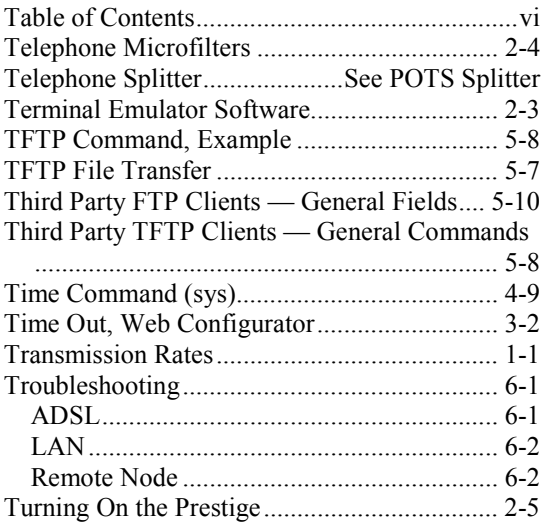

### U

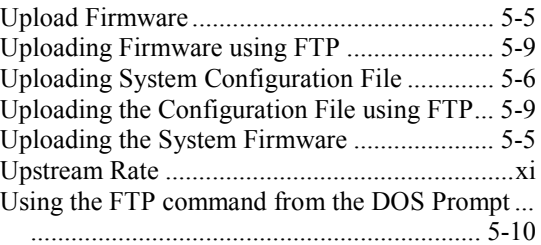

#### V

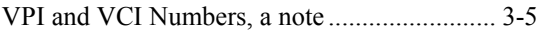

#### W

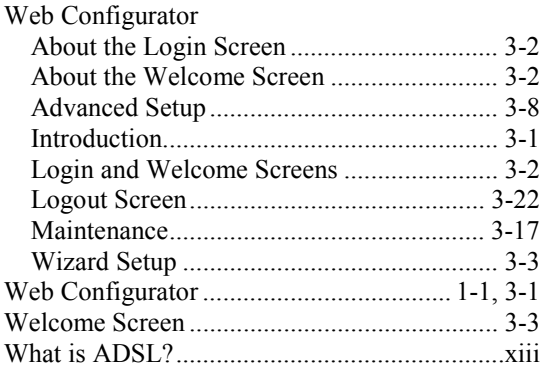

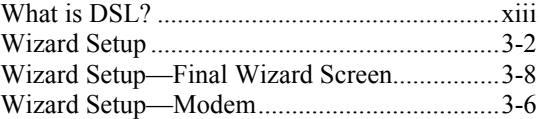

# X

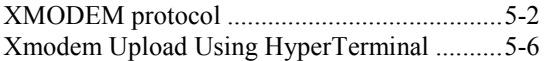

#### Z

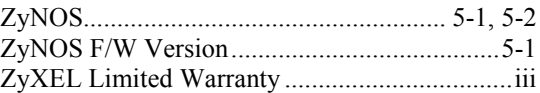